# А. Я. Лахов

# **РАЗРАБОТКА ПРИЛОЖЕНИЙ НА ЯЗЫКЕ VBA В EXCEL**

Учебно-методическое пособие для студентов направлений: 07.03.01 Архитектура, 07.03.03 Дизайн архитектурной среды, 51.03.01 Культурология, 05.03.06 Экология и природопользование.

> Нижний Новгород 2021

Министерство науки и высшего образования Российской Федерации Федеральное государственное бюджетное образовательное учреждение высшего образования «Нижегородский государственный архитектурно-строительный университет»

# А. Я. Лахов

# РАЗРАБОТКА ПРИЛОЖЕНИЙ НА ЯЗЫКЕ VBA В EXCEL

Учебно-методическое пособие

для студентов направлений: 07.03.01 Архитектура, 07.03.03 Дизайн архитектурной среды, 51.03.01 Культурология, 05.03.06 Экология и природопользование.

> Нижний Новгород ННГАСУ 2021

Лахов А. Я. Разработка приложений на языке VBA В EXCEL [Текст]: учеб. - метод. пос. / А. Я. Лахов; Нижегор. гос. архитектур. - строит. ун - т – Нижний Новгород: ННГАСУ, 2021. – 44 с.

Пособие содержит описание технологии проектирования приложений в Windows, практические задания и примеры выполнения практических заданий по разработке приложений на языке VBA в Excel**.** 

Предназначено для студентов ННГАСУ направлений: 07.03.01 Архитектура, 07.03.03 Дизайн архитектурной среды, 51.03.01 Культурология, 05.03.06 Экология и природопользование.

> Рецензент: к.т.н., доцент И.Г. Куклина, Редактор: д. ф.- м. н., профессор А. Н. Супрун

> > А.Я. Лахов, 2021 ННГАСУ, 2021

## **Оглавление**

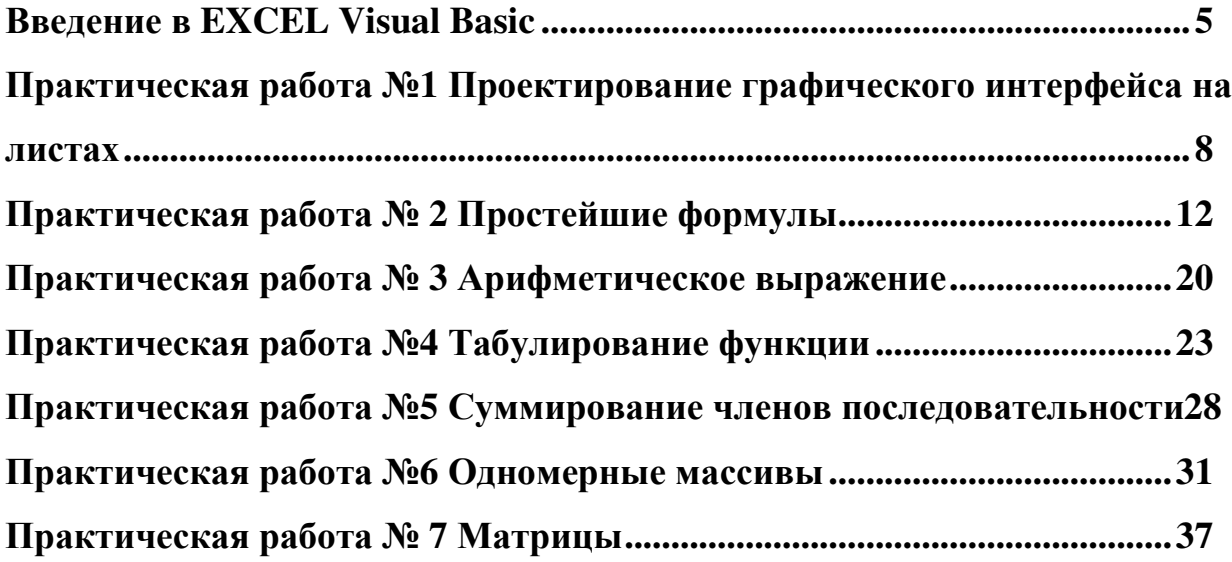

## **BBETEHME B EXCEL VISUAL BASIC**

## **Запуск Visual Basic**

- 1) Щёлкните на кнопку пуск панели задач Windows;
- 2) Выберите команду Программы из первого меню;
- 3) Выберите команду MS Excel из второго меню (запустите приложение Excel):
- 4) Файл Параметры Настройка ленты переключатель Показывать вкладку Разработчик на ленте;
- 5) Вкладка Разработчик Безопасность макросов радиокнопка Включить все макросы;
- 6) Файл Сохранить как Указать папку сохранения КнигаN.xlsx тип файла с поддержкой макросов;

Появится экран VB для проектирования окон управления и программ.

Создание Windows-приложений состоит из проектирования интерфейса и написания программ. При проектировании интерфейса создают экранную форму - графическое представление окна Windows-приложения вместе с содержанием окна. К содержанию относят совокупность объектов управления, находящихся в этом окне (например, командная кнопка, текстовое поле, метка), и совокупность свойств этих объектов с их значениями (например, для кнопки - ее имя, ее размеры, ее положение в окне). При написании программы создают программные модули. Программы привязаны к отдельным объектам управления. Программы могут состоять из отдельных фрагментов - процедур. Процедуры привязаны к отдельным событиям объектов управления (например, щелчок мыши по объекту управления, загрузка формы, перемещение указателя мыши вдоль полосы прокрутки). В результате получается программный проект, состоящий из одной или нескольких форм, одного или нескольких программных модулей.

## Экран проектирования в системе VBA

Экран VBA содержит следующие окна: 1) Окно формы; 2) Инструментальная панель служит для создания в форме кнопок, списков и других объектов управления: 3) окно свойств объектов управления: 4) Окно проекта.

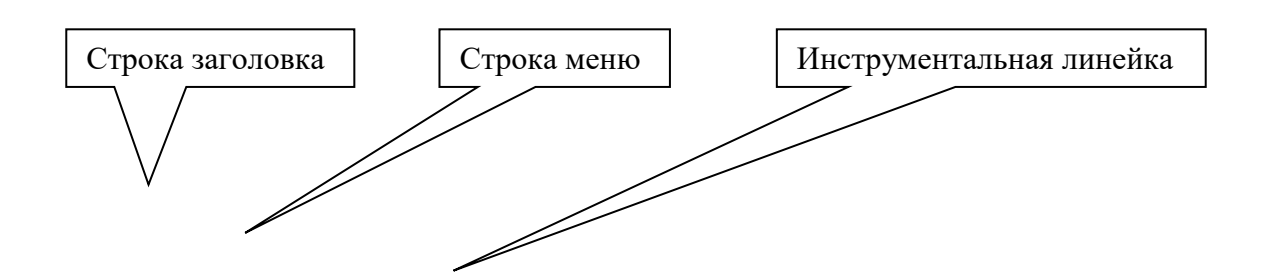

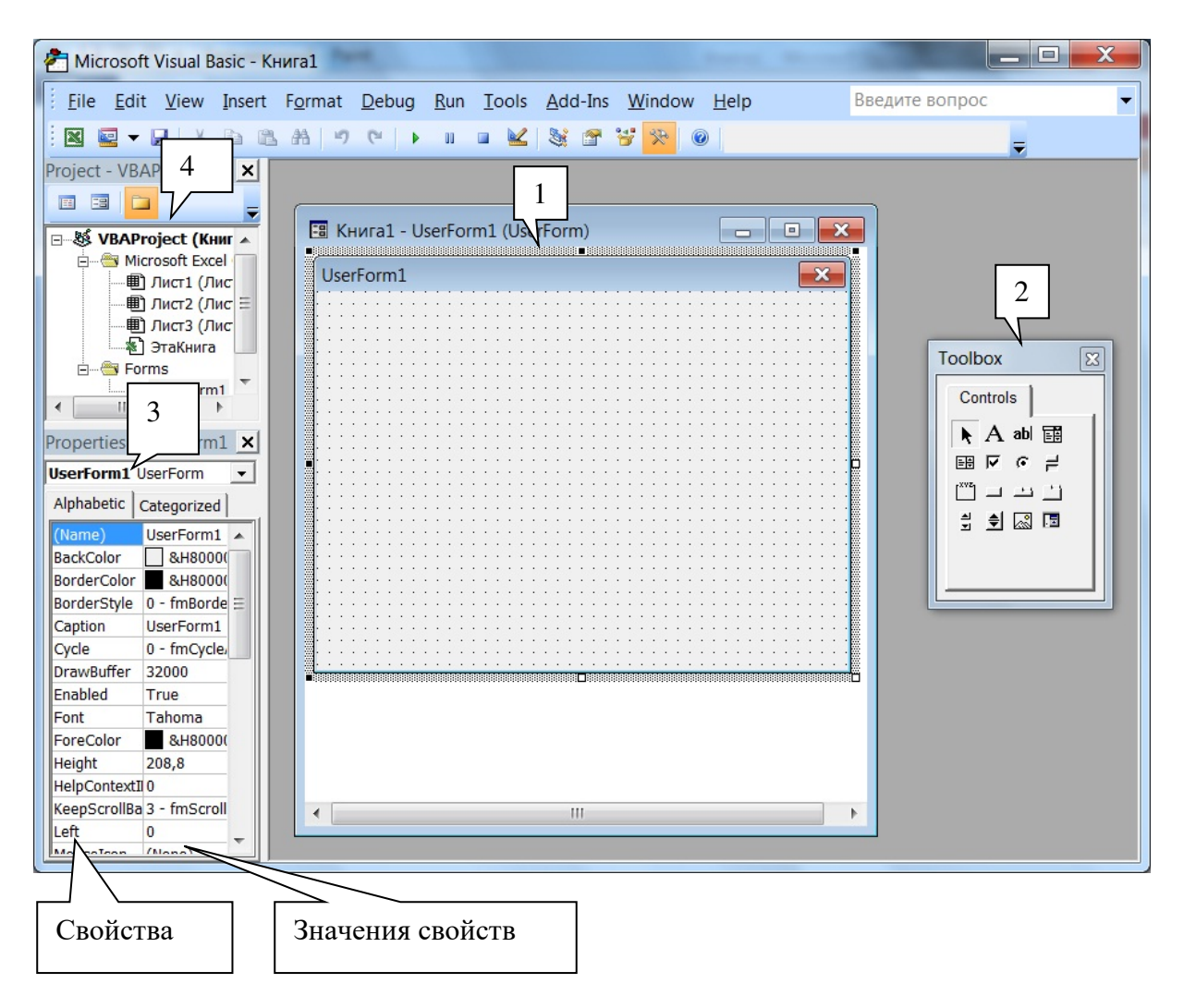

Рис. 1. Окно редактора VBA.

Если эти объекты не появились при запуске, то в меню Excel вызовите:

- 1. Insert
- 2. User Form.

Появится форма с панелью инструментов (2). Окно проекта с деревом объектов (листов Excel, форм и пр.) можно вызвать из меню View – Project Explorer. Аналогично вызывается окно свойств View – Properties. Вызов листа для написания программы: View-Code. Вызов инструментальной панели View - Toolbox.

# **Окно форм**

Вызов: Insert – User Form. Одновременно появляются окно свойств и панель инструментов. В окне форм создаётся проектируемая форма. По умолчанию имеет заголовок Form1. Если создадите вторую форму, она по умолчанию получит имя Form2. Каждая программа на VB (например, программа учета кадров, продажи товаров, заказов авиабилетов, статистики заболеваемости) имеет по крайней мере одну форму, которая служит для проектирования интерфейса с пользователем программы.

Инструментальная панель используется подобно тому, как мы видим в диалоговых окнах Word, Excel и др. Она применяется для размещения на форме объектов управления: кнопок, текстовых окон, полей для ввода данных, заголовков, комбинированных списков и т.д. Для ровного расположения объектов существует специальная сетка в виде точек. При размещении объекта на поверхности формы он расположится вдоль условных вертикальных и горизонтальных линий, проходящих через точки сетки. Сами формы и объекты управления имеют множество свойств.

#### **Инструментальная панель**

Вызов: View - Toolbox. Инструментальная панель предназначена для размещения на форме объектов. Содержит кнопки по одной для каждого вида объектов. Эти объекты используются при проектировании интерфейса с пользователем вашего приложения. Чтобы разместить объект управления на форме, необходимо сначала щёлкнуть мышью по соответствующей кнопке на инструментальной панели. Затем щёлкнуть мышью в том месте формы, где необходимо разместить объект. После этого снова нажмите левую кнопку и начните перемещать мышь, удерживая кнопку нажатой. Появится прямоугольник, который задаёт область, отводимую под объект. После того как вы отпустите кнопку объект появится на форме.

#### **Окно свойств объектов**

Вызов: View- Properties. В окне свойств перечисляются все свойства объекта, которые можно менять по своему усмотрению. При добавлении нового объекта в форму для него создается новое окно свойств. Заголовок (Caption) – одно из свойств формы.

#### **Окно проекта**

Вызов : View- Project Explorer. Проект представляет собой совокупность файлов, составляющих приложения. Он включает в себя объекты Excel (по умолчанию книгу и три листа) и формы – столько вы создадите. В окне проекта они располагаются в виде дерева, позволяя быстро переключаться ( двойным щелчком по имени) из объекта в объект.

### **Меню системы VBA**

Основные команды системы меню:

File – открывать и сохранять файлы, экспортировать и импортировать файлы;

Edit – предоставляет доступ к командам редактирования;

View позволяет переходить от текста одной процедуры к тексту другой.

Insert – позволяет добавлять в приложение новые формы и модули.

Run – позволяет осуществлять запуск программ, их остановку, повторный запуск после временной остановки во время отладки.

Help – обеспечивает доступ к системе оперативной помощи.

Пиктографическое меню обеспечивает быстрый доступ к наиболее часто выполняемым командам меню.

#### **Программа, управляемая событиями**

Программы, написанные на VB, управляются событиями, происходящими в пределах формы. Когда происходит событие, такое, как щелчок мышью по кнопке, вызывается процедура обработки этого события. Процедуры получают имена в соответствии со специальным соглашением. В имени процедуры указываются имя объекта управления и имя события, которое оно обрабатывает.

При работе с программой в среде Windows пользователь видит экран, состоящий из форм, на которых располагаются объекты управления. Пользователь определяет, что происходит в следующий момент, например, путём щелчка мыши по кнопке, делая выбор из списка или вводя текст. Всё, что делает пользователь, по отношению к приложению является событием. Программист, который написал это приложение, должен обеспечить обработку событий. Такая программа называется управляемой событиями.

В VBA каждое событие имеет имя, специальная событийная процедура, связанная с этим событием, обеспечивает его обработку. Если вы щёлкаете по кнопке, то нужно написать код на VB, который будет выполнен в ответ на это событие. VB представляет шаблоны – заготовки процедур для обработки событий, программист должен описать детали этой обработки.

Интерфейс пользователя может проектироваться на листах книги Excel или на формах. В практических работах № 1 и № 7 необходимо проектировать интерфейс на листах, а в практических работах № 2 - № 6 на формах.

## **ПРАКТИЧЕСКАЯ РАБОТА №1 ПРОЕКТИРОВАНИЕ ГРАФИЧЕСКОГО ИНТЕРФЕЙСА НА ЛИСТАХ**

#### **Создание функции пользователя**

Программный код, написанный на VBA, представляет собой последовательность команд, находящихся в модуле VBA. Для того написания модуля необходимо выполнить команды меню: **Разработчик- Visual Basic**, **Insert** − **Module**. В результате выполнения этой команды откроется окно документа, в котором необходимо вводить текст кода.

Например: Создать код, вычисляющий значение пользовательской функции  $Y(x)=sin(Pi*x)*Exp(x)$ .

Создайте модуль и введите текст кода: **Function Y(x)**   $Y = Sin(Application.Pi() *x) * Exp(-2 *x)$ **End Function** 

Функция Pi() в VBA возвращает значение постоянной Pi.

Пусть в ячейку A1 записано значение 0.2 и нужно вычислить в ячейке B1 значение функции Y при  $x = 0.2$ . Для этого необходимо в ячейку B1 ввести формулу =Y(A1). Это можно сделать или в саму ячейку B1 или воспользовавшись мастером функций, который содержит пользовательскую функцию Y.

Результат работы программного кода представлен на Рис. 2.

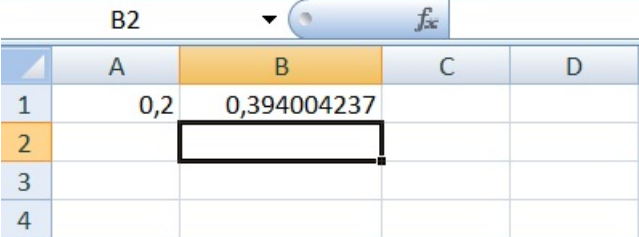

Рис. 2. Результат работы функции пользователя Y(x).

### **Графический интерфейс на листах**

Создайте в вашей рабочей книге рабочие листы: Оглавление, Май, Июнь, Июль. Для этого щелкните правой кнопкой мыши по ярлыку листа, в появившемся контекстном меню выберите команду Переименовать и укажите нужное название листа. Для добавления нового листа щелкните по ярлыку "+". Далее, на лист модуля введите следующие три процедуры:

```
Sub Май()
```

```
Sheets("Май").Activate 
End Sub 
Sub Июнь() 
Sheets("Июнь").Activate 
End Sub 
Sub Июль() 
Sheets("Июль").Activate 
End Sub
```
В этих процедурах используется метод Activate, который активирует указанный объект - данном случае рабочий лист.

С помощью команды Вставить – "Надпись" создайте в ячейке C1 надпись – Оглавление.

С помощью команды Вставить - "Кнопка" создайте в ячейках C2, D3, E4 листа "Оглавление" три кнопки. Они будут иметь имена Кнопка1, Кнопка21, Кнопка3. Щелкнув правой кнопкой мыши по кнопку Кнопка1 выберите из контекстного меню команду Изменить текст, исправьте надпись на Май (идентификатор кнопки при этом останется прежним – Кнопка1). Далее, щелкнув правой кнопкой мыши по надписи Май, выберите из контекстного меню команду назначить макрос … и укажите имя макроса Май, OK. Проделайте это и для других кнопок (Июнь, Июль).

Для проверки работы макросов – щелкните по кнопке Май листа Оглавление, активным станет лист Май.

На листе Оглавление в ячейки A1, A2, A3 введите - Май, Июнь, Июль. С помощью команды Формулы – Присвоить имя присвойте диапазону A1:A3 имя Список, ячейке A6 – имя Номер, а ячейке A7 – имя Лист. В ячейку A7 введите формулу - =ИНДЕКС(Список;Номер;1). Функция ИНДЕКС возвращает значение ячейки диапазона Список с номером строки Номер и номером столбца – 1. Таки образом при введении в ячейку Номер целого числа от 1 до 3 функция ИНДЕКС будет возвращать в ячейку Лист содержимое соответствующей ячейки диапазона Список. Например, если ввести число 1 , то в ячейке Лист будет Май.

На листе модуля введите следующую процедуру:

## **Sub T() Dim s As String S=Range("Лист").Value Sheets(s).Select End Sub**

Процедура T() считывает значение из ячейки Лист в строковую переменную s и активирует лист с именем, записанным в эту ячейку.

С помощью команды Вставить - "Список" создайте в ячейках D6 и E9 листа "Оглавление" список. Назначьте этому списку процедуру T(). Далее, щелкнув список правой кнопкой мыши, выберите в контекстном меню команду Формат объекта. В открывшемся диалоговом окне в поле Формировать список по диапазону введите – Список, а в поле Связь с ячейкой – Номер. Дополнительно, установите переключатель в положение – Только одного значения, OK. В результате список выведет значения, записанные в диапазон Список, а номер выбранного элемента из этого списка в ячейку Номер. В результате будет обеспечен переход на лист с именем, выбранным в списке.

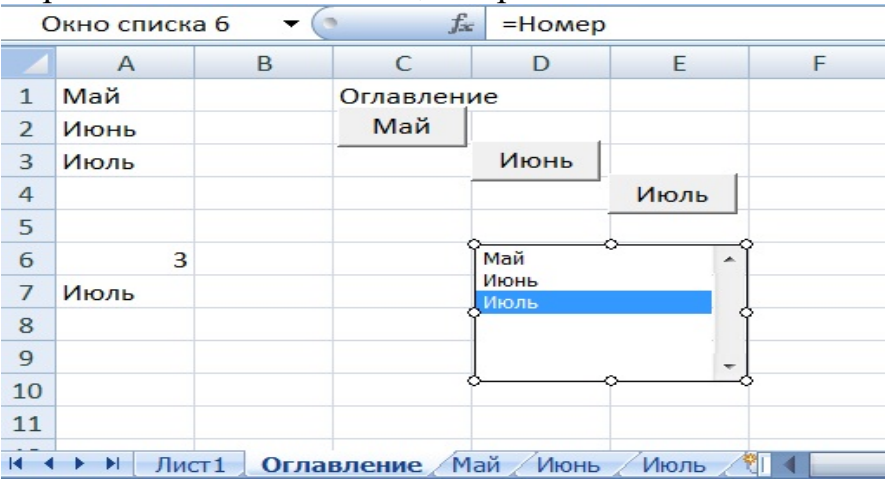

Рис. 3. Графический интерфейс пользователя.

#### **Функция пользователя с оператором условного перехода**

Необходимо создать код, вычисляющий значение пользовательской  $\text{d}$ ункции Z(x)= $\begin{cases} 1 + x^2, & x \le 0 \\ 2 \cdot x + \sin(x), & x < 0 \end{cases}$ . Велите текст кола: Function  $Z(x)$ If  $x \le 0$  Then  $Z=1+x^2$ **Else**  $Z=2*x+Sin(x)$ End If **End Function** 

Пусть в ячейки А3:А8 записаны значения -0.2, -0.1, 0.0, 0.1, 0.2 и нужно вычислить в ячейках В3:В8 значения функции Z при х из ячеек А3:А8. Для этого необходимо в ячейку ВЗ ввести формулу = Z(АЗ). Это можно сделать или в саму ячейку ВЗ или воспользовавшись мастером функций, который содержит пользовательскую функцию Z. Затем скопировать эту формулу в ячейки B4:B8 (поставить стрелку на правый нижний угол ячейки ВЗ, указатель примет вид крестика и выполнить перетаскивание крестика вниз по ячейкам В4:В8). Результат работы программного кода представлен на Рис. 4.

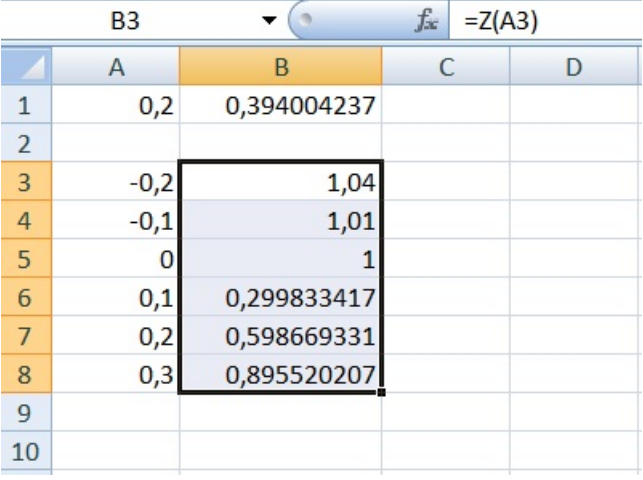

Рис. 4. Результат работы функции пользователя Z().

### Функция пользователя с несколькими операторами условного перехода

Необходимо создать код, вычисляющий значение пользовательской

Ведите текст кода:

Function  $W(x)$ 

## If  $x \le 0$  Then  $W=1+Abs(x)$ If  $x > -1$  And  $x < 0$  Then  $W=2*Cos(1+x^2)$ If  $x \ge 0$  Then  $W=(1+x)^3$ **End Function**

Пусть в ячейки D3:D8 записаны значения -1.2, -1.1, 0.0, 1.1, 1.2 и нужно вычислить в ячейках E3:E8 значения функции W при х из ячеек D3:D8. Для этого необходимо в ячейку E3 ввести формулу =W(A3). Это можно сделать или в саму ячейку Е1 или воспользовавшись мастером функций, который содержит пользовательскую функцию W. Затем скопировать эту формулу в ячейки E3:E8 (поставить стрелку на правый нижний угол ячейки ЕЗ, указатель примет вид крестика и выполнить перетаскивание крестика вниз по ячейкам E4:E8)

# ПРАКТИЧЕСКАЯ РАБОТА № 2 ПРОСТЕЙШИЕ ФОРМУЛЫ

## Справка Метки

Для предоставления пользователю в окне некоторого текста, Visual Basic предлагает воспользоваться несколькими элементами управления. Простейшим из которых является метка Label, позволяющая отобразить одну или несколько строк текста.

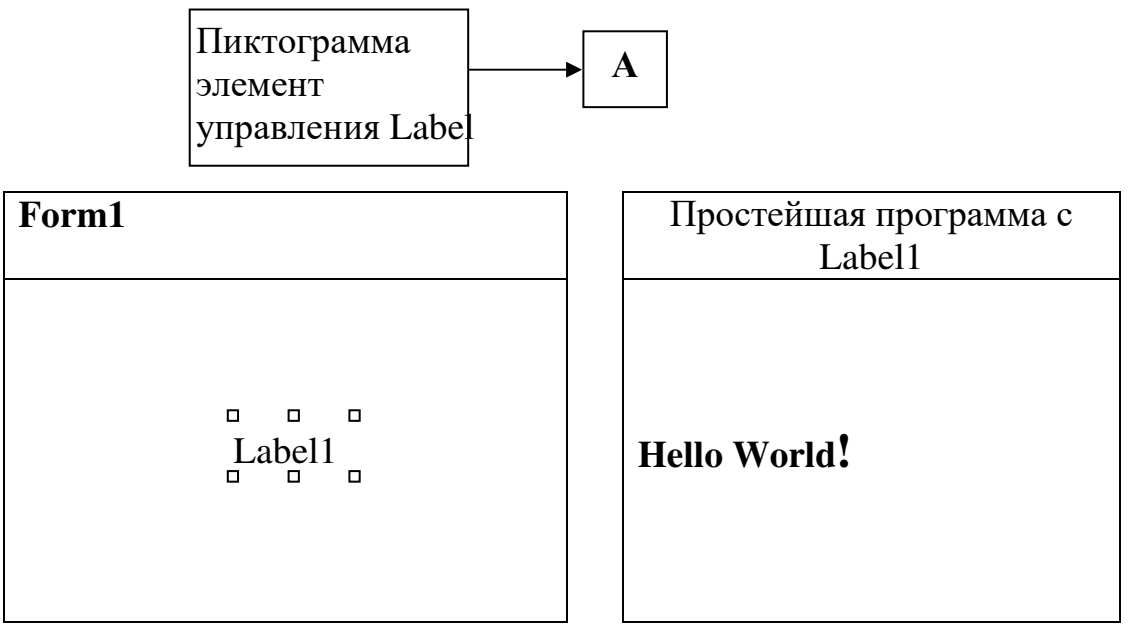

Рис. 5. Метки.

Для помещения элемента управления из ToolBox на форму достаточно лишь выбрать пиктограмму элемента в ToolBox, перевести указатель мыши на нужное место формы, нажать левую кнопку мыши и, не отпуская её, отметить область в которую будет размещен элемент управления; или дважды щелкнуть мышкой по соответствующей пиктограмме - элемент появится в середине текущей формы.

Затем можно его перемещать в нужное место и задать нужные размеры. Для простоты идентификации свойство Caption вновь созданный метки совпадет со свойством Name (имя элемента управления) и имеет значение LabelX, где Х-порядковый номер данного типа элемента управления на данный форме. Для другой формы может также существовать метка Label1.

Переместим элемент управления Label1, зададим значение свойства Сарtion в окне свойств, равное строке Hello World! изменим, если это необходимо, размеры метки и запустим программу на выполнение, не забыв изменить Сарtion формы с безликого Form1 на "Простейшая программа с Label".

Для придания программе более эстетичного вида можно установить рамку вокруг метки. Для этого достаточно в свойствах Label установить свойство Borderstyle в значение Fixed Single:

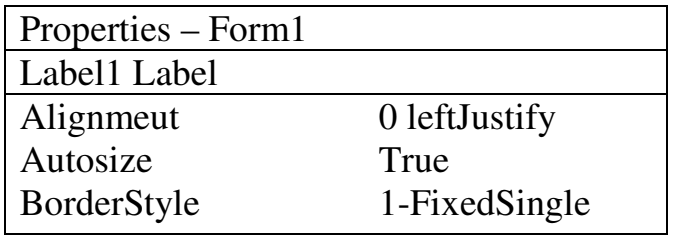

Рис 6 Свойства меток

Метки могут быть использованы для отображения небольшого текста или результатов простых вычислений.

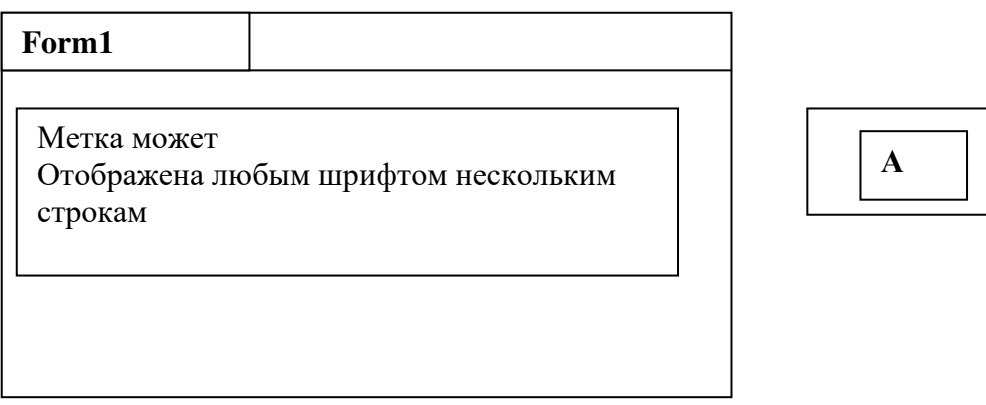

Рис. 7. Пример метки.

### Командные кнопки

Чтобы создать командную кнопку, щелкните по значку с изображением кнопки на панели инструментов

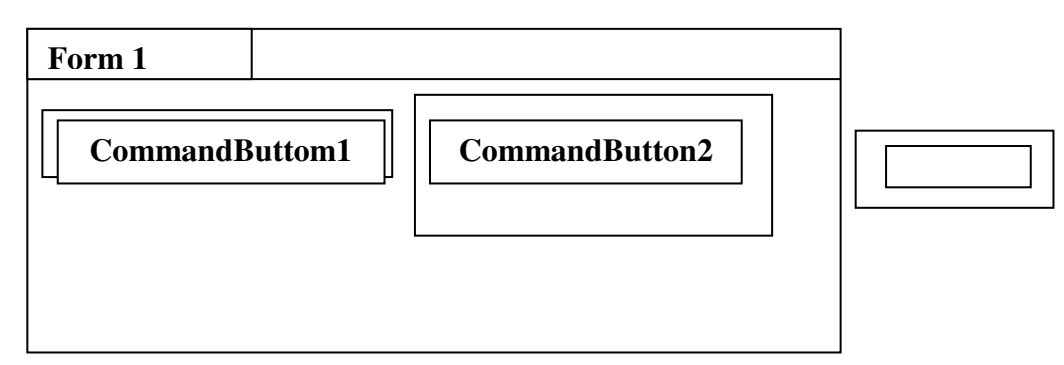

#### Рис. 8. Командные кнопки

Первая кнопка, размещаемая на форме, будет иметь заголовок CommandButton1, CommandButton2 и т.д. Заголовок можно изменить, установив в соответствующем окне свойств значение свойства с именем Caption.

#### **Текстовые окна**

Текстовые окна используются для отображения или ввода текста длиной до 3200 символов. Первое текстовое окно, размещаемое на форме, будет называтьсяTextBox1

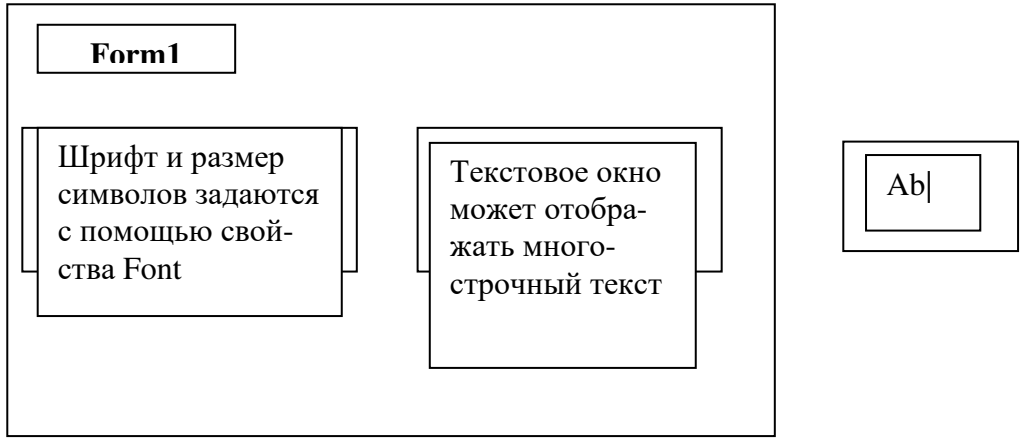

Рис. 9. Текстовые окна.

Пользователь может выполнять под текстом обычные операции редактированиявырезать или удалять,вставлять фрагменты ,если только свойству Enabled текстового окна не присвоено False. Содержимое текстового окна определяется свойством Text. Формат текстового окна может также определяться значениями других свойств, например BorderStyle и ScrollBars.

Замечание: Чтобы в окне появились линии прокрутки, его свойству MultiLine (Многострочный текст) должно быть присвоено значение True.

#### **Пример**

**Задание:** Программа "Определение прибыли" производит вычисление прибыли от сдачи СМР (строительно-монтажных работ) по объекту № 1

Прибыль Р определяется по формуле

$$
P = S + K - C,
$$

где S = 12450р - сметная стоимость СМР

К = 1560р - компенсация заказчик

С = 10280р - себестоимость СМР.

**Решение**

#### **1.Интерфейс с пользователем**

Рис. 10. Графический интерфейс приложения Определение прибыли.

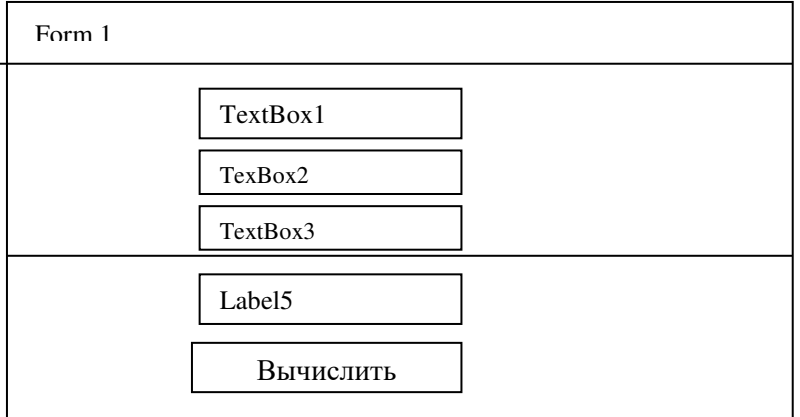

Величины S, K, C вводятся в окна TextBox1, TextBox2, TextBox3. Затем при нажатии кнопки "Вычислить" (щелчок кнопкой мыши) эти числа подставляют в формулу, а результат отображается на месте метки Label1.

## 1) Создание нового проекта

Выберите Insert - User Form

2) Определение интерфейса с пользователем

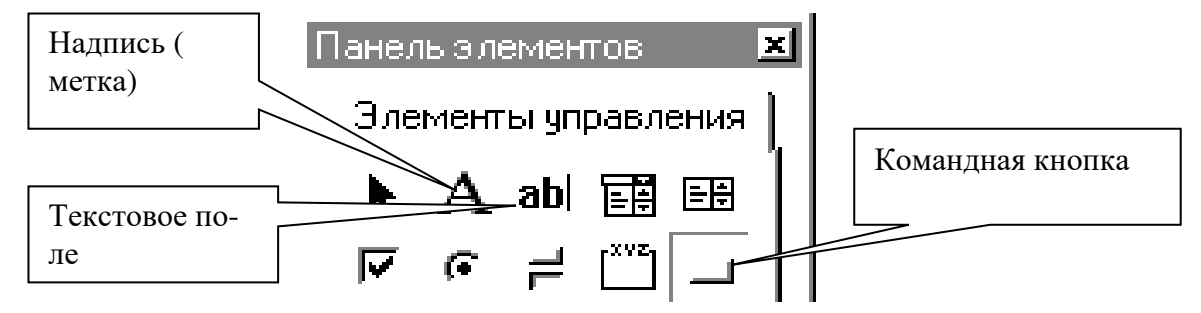

Рис. 11. Окно Toolbox.

Окно с именем Form1 - место, где определяется интерфейс с пользователем вашей программы. Для того чтобы поместить в форму объект управления необходимо выполнить следующее: 1) выбрать объект управления на инструментальной панели для включения его в форму (щелкнуть по нему мышью), например по кнопке объекта TextBox (текстовое поле); 2) поместить курсор в нужное место формы; 3) нажать левую кнопку мыши и, не отпуская ее, двигать мышь, пока не получится текстовое поле желаемого размера (для параметра S); 4) повторить действия для размещения второго и третьего текстового поля(для параметров К и С); 5) выбрать объект управления типа «Надпись" (метка - Label) (для надписи результата); и поместить его на форму;6) выбрать объект управления типа «Кнопка» и поместить его на форму.

3) Перемещение объектов и изменение их размеров

Все объекты управления, располагающиеся на форме, могут быть перемещены в ее пределах. Их размеры можно изменить как по горизонтали, так и по вертикали. Любой элемент может быть выбран посредством щелчка мышью по нему

Выбранные элементы можно перемещать, двигая мышь при прижатой левой кнопке. Щелкать мышью следует в границах отмеченной области. Размер элемента управления меняют так: выбирают объект, по его контуру появятся черные квадратики; поместите курсор на один из таких квадратиков, курсор примет вид двусторонней стрелки; двигайте мышью, удерживая левую кнопку в нажатом положении, - размер объекта будет изменяться.

### Окно свойств

При создании объекта управления его свойствам присваиваются значения, принятые по умолчанию.

После выбора объекта его свойства автоматически отображаются в окне Свойства (Properties). В нем можно увидеть и установить значения всех свойств. Если окно свойств закрыто, то откройте его Вид – Окно свойств. Так же как и в других приложениях в VB свойства каждого объекта можно менять по своему усмотрению, выбирая их из списка. Для этого щелкните в соответствующей строке колонки "Значения свойств" – появится или выбор из списка или выбор из окна.

## **Изменение заголовков**

Измените заголовок кнопки на "Вычислить" и заголовки текстовых окон сделайте пустыми.

Чтобы изменить заголовок объекта управления с именем CommandButton1: 1) выберите объект типа кнопка (в окне Свойства отобразятся свойства этого объекта); 2) выберите свойство с именем Caption (заголовок) и измените его на "Вычислить" (Свойство Name (имя) используется в VBA для ссылок на конкретный объект). Оставьте имена, установленные по умолчанию: TextBox1, TextBox2, Label1, CommandButton1 и Label1.

#### **Написание текста программы**

После проектирования внешнего вида формы должна быть написана поддерживающая его программа. Когда вы нажимаете на кнопку с именем CommandButton1 (щелкните мышью), возникает событие Click (щелчок). Для процедуры, которая обрабатывает это событие, VBA автоматически создает два оператора – начала и конца.

### **Private Sub CommandButton1\_Click ( )**

#### **End Sub**

где Private – частный,Sub – от subroutine – подпрограмма.

Чтобы вызвать это окно, нужно: Щелкнуть по форме, View – Code.

Появится окно, содержащие программы, относящиеся к данной форме. Вверху этого окна имеется два разворачивающихся списка: левый – список объектов, правый – список процедур для каждого объекта.

Имя процедуры состоит из имени объекта, символа подчеркивания и слова Click. Объект может иметь несколько связанных с ним событий, например для кнопки – события щелчок и двойной щелчок. Можно выбрать процедуру обработки события из списка процедур. Когда происходит событие, программа будет выполнять процедуру обработки этого события. Существуют два способа сделать текст процедуры видимым: щелкнуть дважды мышью по кнопке CommandButton1- VBA отобразит в окне Код процедуры; выполнить команду View – Code.

Между строками начала и конца программы нужно написать текст программы, которая при нажатии кнопки "Вычислить" (событие Click ) на месте надписи ( Label1) появился результат вычисления прибыли.

```
2.Код программы: 
Private Sub CommandButton1_Click( ) 
Dim S,K,C,P As Double 
S =Val (TextBox1.Text) 
K =Val (TextBox2.Text) 
C =Val (TextBox3.Text) 
P = S + K - CLabel5.Caption= CStr (P) 
End Sub
     где Dim – оператор, объявления переменных;
```
Val –функция, конвертирующая текстовую строку в число; Cstr – функция, конвертирующая число в текстовую строку. TextBox1, TextBox2, TextBox3 - значения строк введенные в одноименные текстовые окна; Label1.Caption – значение метки с именем Label1.

## **Запуск программы:**

- 1) Кнопка **Run Sub/UserForm**
- 2) Появляется лист Excel с созданной формой
- 3) Введите в поля ввода числа
- 4) Нажмите на кнопку "Вычислить"
- 5) На месте метки Label1 увидите результат 3730.

## **Результат:**

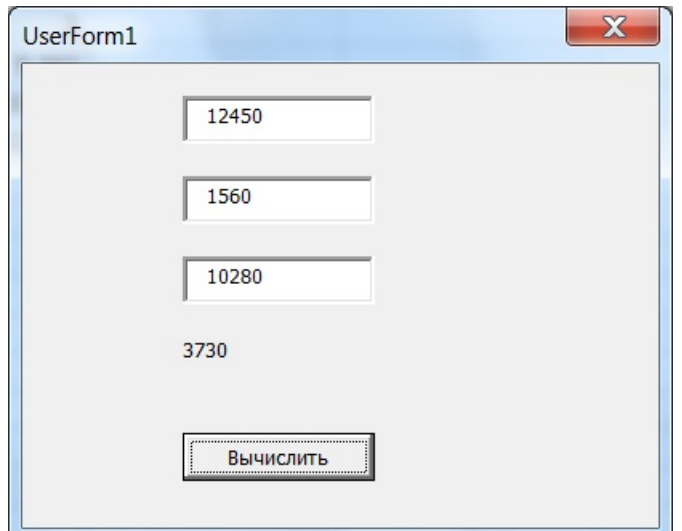

Рис. 12. Результат работы программы Определение прибыли.

# **Варианты заданий**

# **Вариант 1**

Рассчитать объем павильона *V* для значений высот и радиуса

$$
V = \pi H^2 (R - \frac{1}{3}H)
$$

## **Вариант 2**

Определить коэффициент оборачиваемости средств *К* по трем СМУ при следующих исходных данных

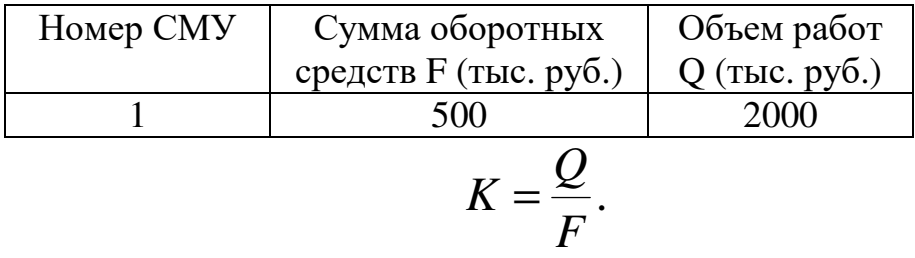

# **Вариант 3**

Определить, сколько материала *S* (м 2 ) потребуется на крышу цветочного павильона при следующих значениях исходных данных

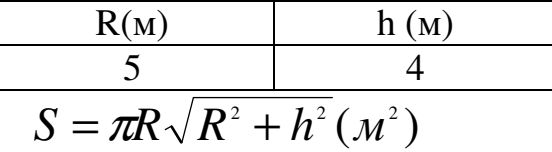

# **Вариант 4**

Определить рентабельность *R* работы СМУ в процентах при следующих данных

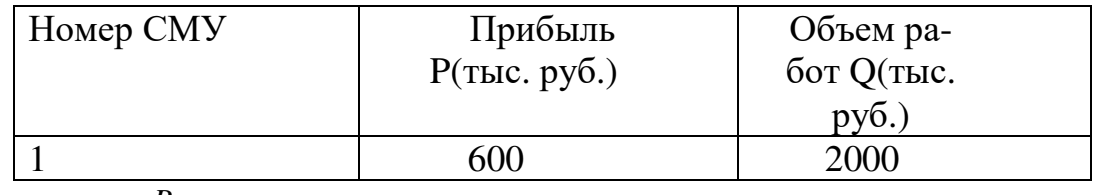

$$
R = \frac{P}{Q} \bullet 100\%
$$

# **Вариант 5**

Определить объем зала цирка *V*

$$
V = \frac{2}{3}\pi R^2 h
$$

Для значений

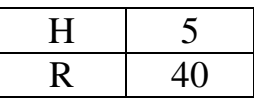

# **Вариант 6**

Определить производительность работ по СМУ *P* при следующих исходных данных

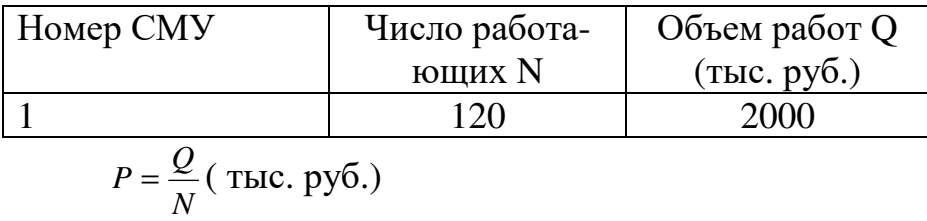

#### **Вариант 7**

Определить площадь S поверхности спортивного комплекса и его объем  $S=2\pi R^2$ 

$$
V = \frac{2}{3}\pi R^2
$$

Для значения R =15 m

# **Вариант 8**

Определить фондоотдачу *FO* по СМУ при следующих исходных данных

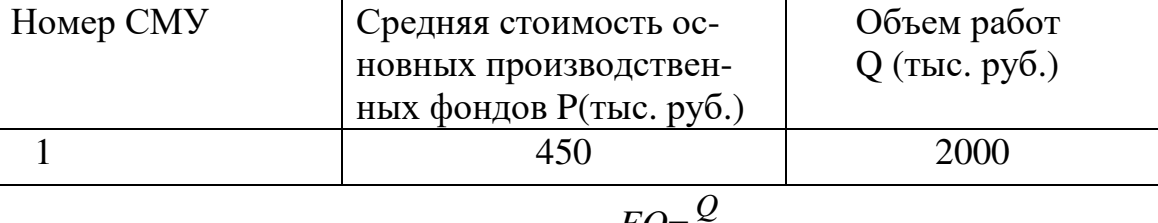

$$
FO = \frac{Q}{P}
$$

## **Вариант 9**

Определить объем спортивного сооружения

$$
V = 4 \pi abc/3
$$

для трех параметров

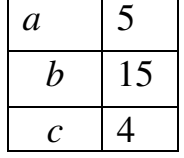

### **Вариант 10**

Определить количество рабочих *R*, необходимых для выполнения СМР при следующих исходных данных

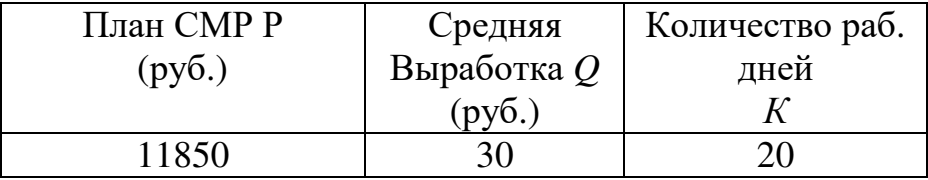

## **Вариант 11**

Вычислить объем элеватора *V*

$$
V = \frac{3}{4}\pi \left[ R^3 - (\sqrt{R^2 - r^2})^3 \right] \frac{P}{Q \cdot K}
$$

для трех значений R и r

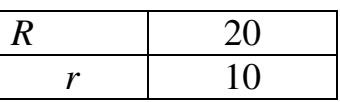

## Вариант 12

Определить воздействие стены на основание F  $F = P/S$ 

Для значений

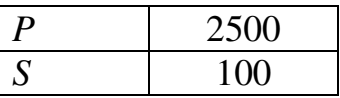

## Вариант 13

Определить, сколько материала пойдет на поверхность выставочного павильона  $S$ 

$$
S = 2\pi \left( a^3 - a\sqrt{a^2 - b^2} \right)
$$

Для значений параметров

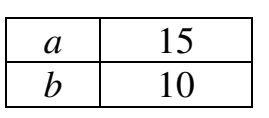

## Вариант 14

Определить рентабельность R отдачи СМР за год по объекту строительства при следующих исходных данных (R=P/S):

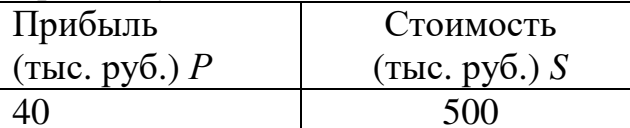

## Вариант 15

Определить объем складского помещения для значений R, L, H

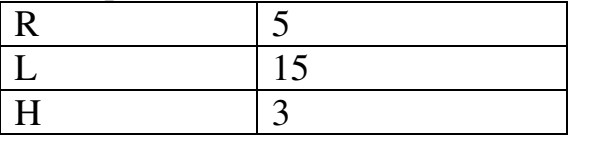

 $V = \pi R^2 I / 2 + 2 H I R$ 

# ПРАКТИЧЕСКАЯ РАБОТА № 3 АРИФМЕТИЧЕСКОЕ ВЫРАЖЕНИЕ

# Справка

При решении задач вычислительного типа можно использовать стандартные функции, к которым в VBA относятся:

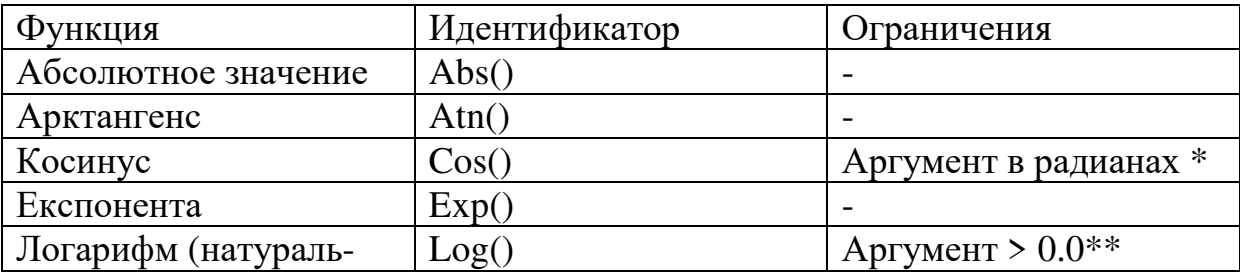

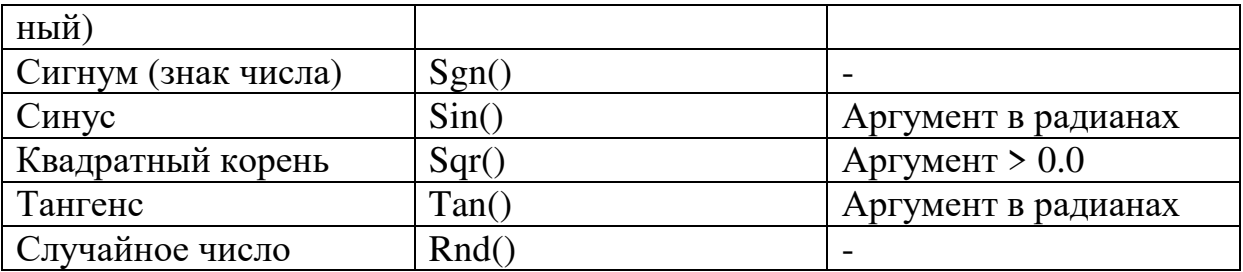

где \* - для пересчета угла из градусов в радианы можно использовать формулу  $\alpha_{\scriptscriptstyle{\text{pad}}} = \alpha_{\scriptscriptstyle{\text{cpad}}} * \pi \hat{1}180,$ 

\*\* - для вычисления десятичного логарифма можно использовать формулу  $log10(b) = 0.43429 * log(b)$ .

Для вычисления функции Acos(x) можно использовать формулу

$$
A\cos(x) = 2 * \text{Atn}\left(\sqrt{\frac{1-x}{1+x}}\right).
$$

Для вычисления функции Asin(x) можно использовать формулу

$$
A\sin(x) = Atn(\frac{x}{\sqrt{1-x^2}})
$$

### Пример

Разместите на экранной форме 4 текстовых поля. Оставьте имена данные по умолчанию. Разместите метку Label1 и командную кнопку "Вычислить". Разместите метки для параметров (A=,B=,X=,Y=) и для пояснения - Результат

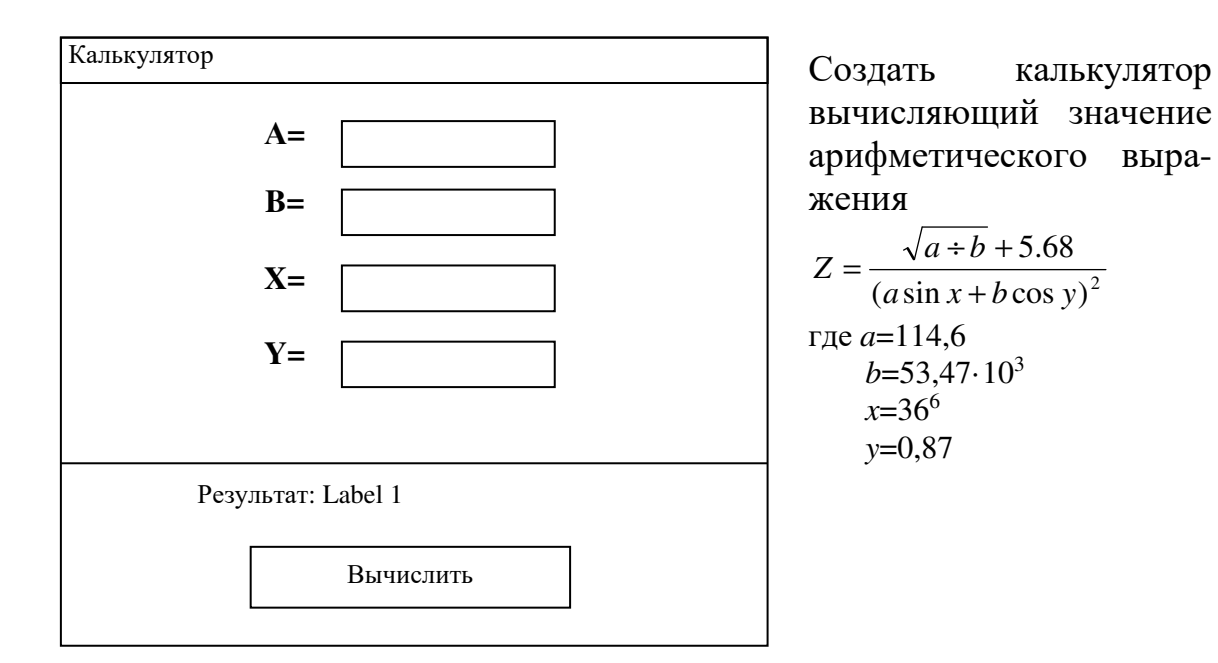

Рис. 13. Графический интерфейс пользователя приложения Арифметическое выражение.

После создания экранной формы поместите код в поле события Click командной кнопки.

## Программа

**Private Sub CommandButton1 Click()** Dim PI,A,B,X,Y,Z1,Z2,Z As Double  $PI = 3.14159$  $A = Val (TextBox1.Text)$  $B = Val (TextBox2.Text)$  $X = Val (TextBox3.Text)$  $Y = Val (TextBox4.Text)$  $X1 = X*PI/180$  $Z1 = Sqr(A!/B!) + 5.68$  $Z2 = (A*SIN(X1)+B*COS(Y))^2$  $Z = Z1/Z2$ Label1.Caption =  $Cstr(Z)$ **End Sub** 

Откройте форму Калькулятор. Введите в текстовые поля *a*, *b*, *x*, *y* – исходные данные. Нажмите кнопку "Вычислить". Появится результат.

## Варианты заданий

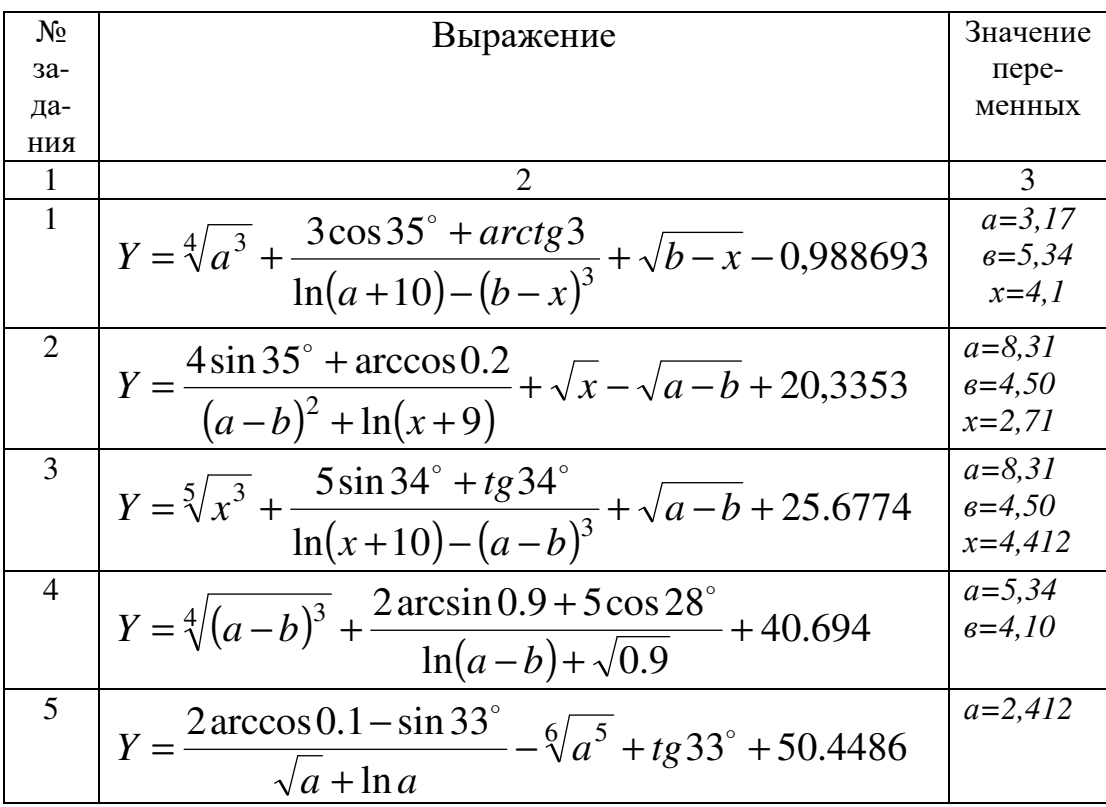

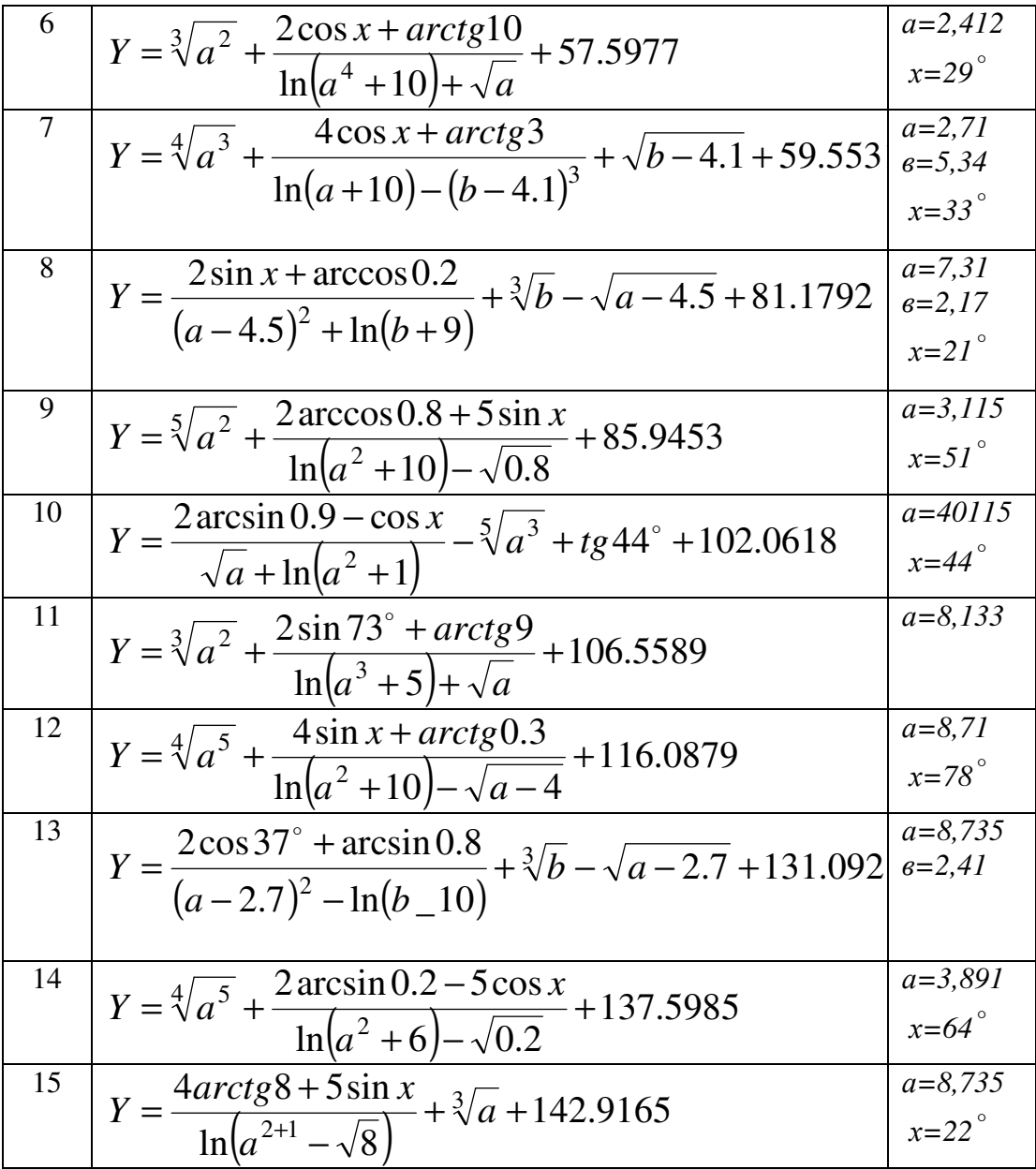

### ПРАКТИЧЕСКАЯ РАБОТА №4 ТАБУЛИРОВАНИЕ ФУНКЦИИ

# Справка

# Списки

Списки позволяют пользователю выбрать данные из некоторого перечня. Они выглядят как небольшие окна, в которых показываются несколько возможных значений и разрешается просматривать весь список, не отображаемый целиком в окне.

Списки и комбинированные списки очень похожи внешне, но отличаются по своему действию. Список может содержать, например, перечень файлов каталога. Пользователь может выбрать нужный ему элемент списка с помощью мыши или клавиш перемещения курсора (стрелок). Можно производить поиск, нажимая клавиши с буквами. Курсор перемещается к тому элементу, который начинается с введенной буквы.

Первый список, размещенный на форме, называется ListBox1.

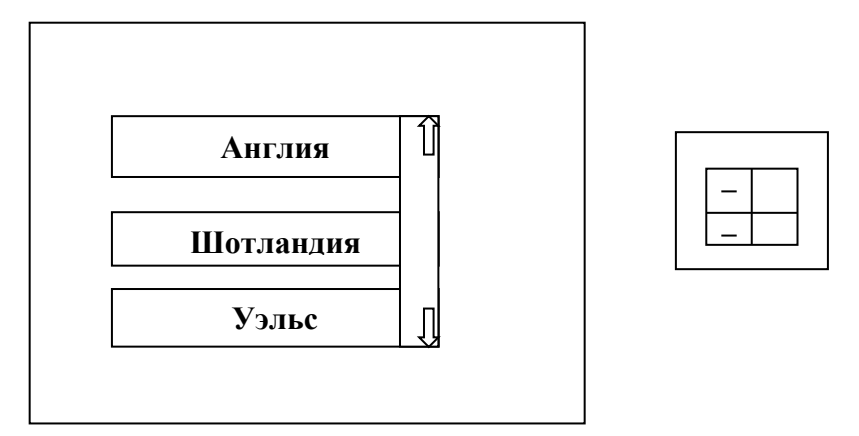

Рис. 14. Список.

На отдельные элементы списка можно ссылаться посредством индекса, указываемого после имени свойства List, например, 3-й элемент в списке с именем MyList обозначается MyList.List (2). Первый же элемент списка – MyList.List(0).

Метод Addltem

Элементы списка могут быть добавлены в список или комбинированный список методом Addltem (добавить элемент)

Синтаксис метода Addltem:

[имя формы] имя объекта. Addltem элемент [, индекс]

где - элемент-то, что добавляется в список, индекс- номер добавляемого элемента.

По умолчанию элемент добавляется в конец списка. Индекс первого элемента списка равен 0.

Например:

Country.Addltem «Англия»

Country.Addltem «Шотландия»

Country.Addltem «Уэльс»

Country.Addltem «Северная Ирландия»

Операторы ,используемые для заполнения списка, обычно помещаются в процедуру, которая загружает форму, содержащую список.

# Свойство Sorted

Список имеет свойство Sorted (сортированный).

Если ему присвоено значение «True», то во время выполнения программы данные в этом списке будут упорядочены в алфавитном порядке; в противном случае элементы в списке будут располагаться в этом порядке, в котором они были добавлены в список. Список допускает просмотр и выбор любого из своих элементов, в том числе и находящихся за пределами видимого окна. Объект управления типа «список» в процессе выбора в нем нужного элемента не расширяется.

Метол Clear

Элементы списка могут быть удалены из списка методом Clear.

Например:

Country.Clear

## Блок-схемы

Блок-схемы - это графическое представление алгоритма с помощью условных обозначений (блоков и соединительных линий). Конфигурация и размер блоков определяется ГОСТ на Единую систему программной документации.

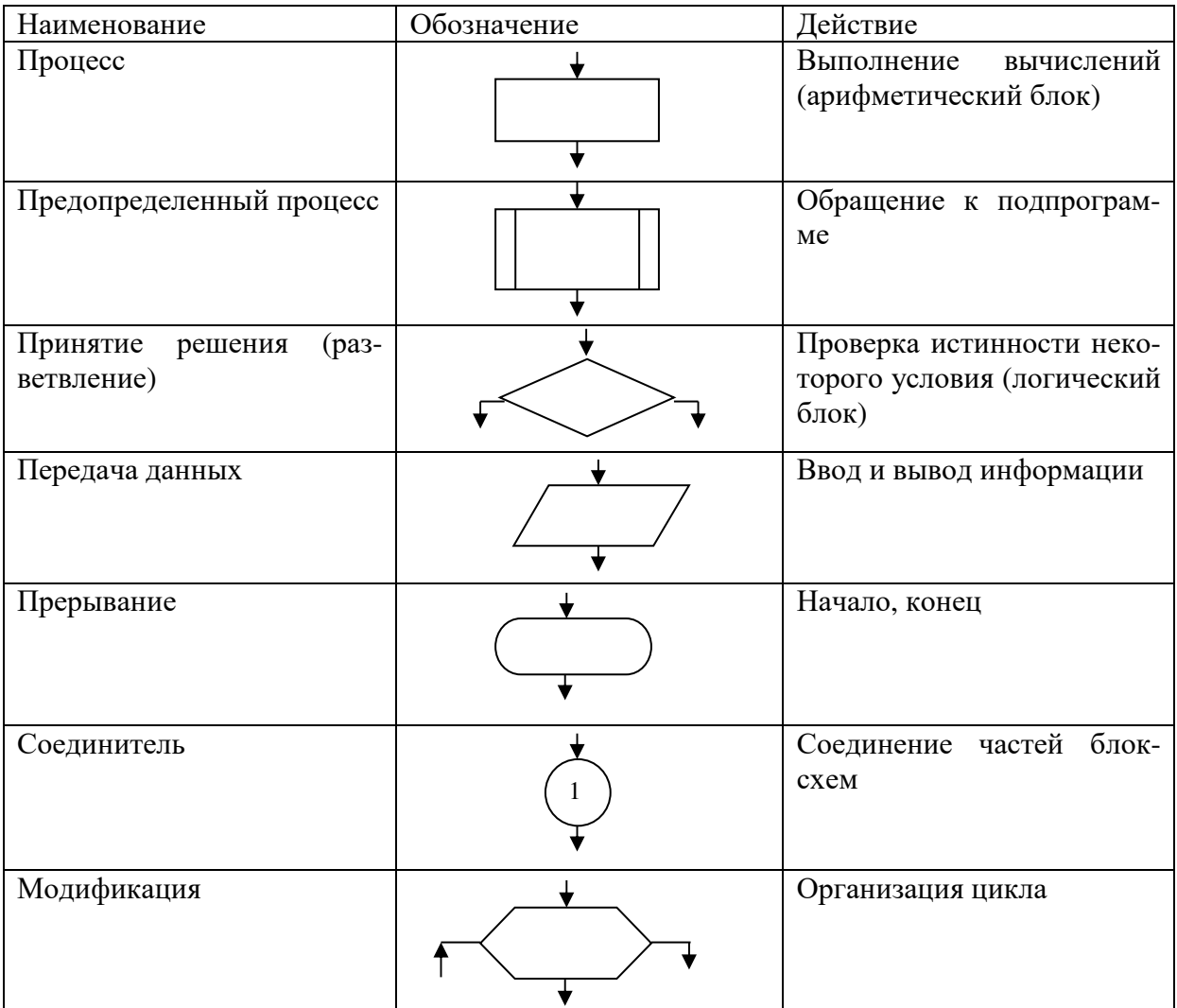

Каждый блок имеет 1 точку входа (кроме начала). Безусловный блок имеет 1 точку выхода. Условный блок имеет несколько точек выхода. Линии могут соединяться, но не могут разветвляться.

## Пример

Программа табулирования функции производит вычисления значения заданной функции  $y = f(x)$  на заданном интервале [a,b] с заданным шагом dx. Задана функция  $y = x^2$ , на интервале  $x \in [0,5]$  dx = 1.

### Решение

Проектирование интерфейса пользователя аналогично предыдущим работам.

Интерфейс с пользователем реализован в виде формы Form1.

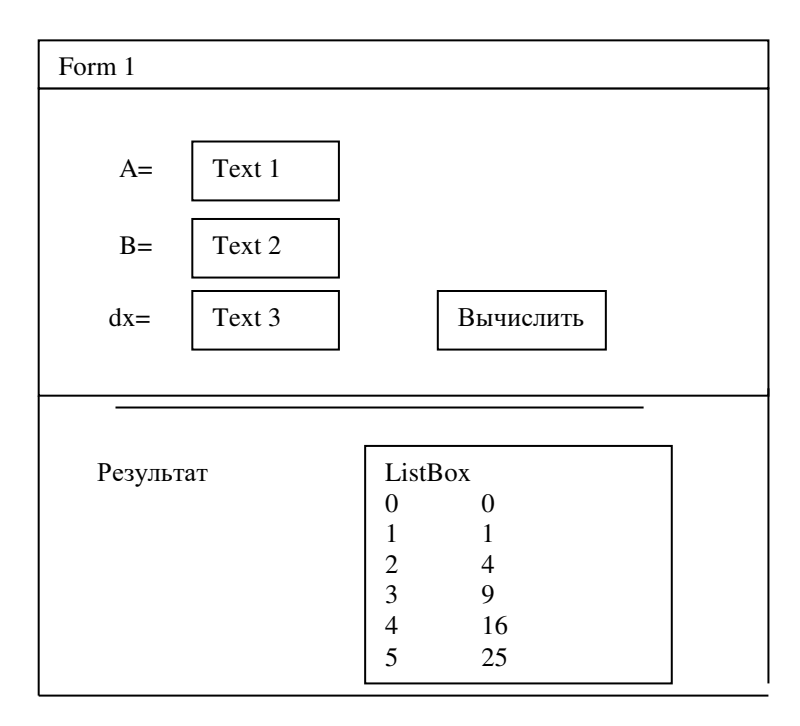

Рис.15. Графический интерфейс пользователя приложения Табулирование.

### Блок-схема алгоритма

Для решения задачи нужно использовать алгоритмический прием табулирования. При первом использовании переменной х ее значение нужно инициализировать (присвоить значение а). Далее необходимо выполнить вычисление заданной функции. Затем изменить переменную х=х+dх и повторить вычисление заданной функции. Следовательно, нужно использовать цикл.

## Программа

Величины А, В, dx вводятся в текстовые окна TextBox1, TextBox2, TextBox3, затем при нажатии кнопки "Вычислить" (щелчок кнопкой мыши) эти числа подставляются в программу, а результат отображается в списке.

**Private Sub CommandButton1 Click()** Dim A,B,X,Y,DX As Double **A=Val** (TextBox1.Text) **B=Val** (TextBox2.Text)

DX=Val (TextBox3.Text) ListBox1.Clear  $X=A$  $Li:$  $Y=X^2$ ListBox1.AddItem CStr(X) & " " & CStr(Y)  $X=X+DX$ IF  $X \leq B$  Then GOTO L1 **End Sub** 

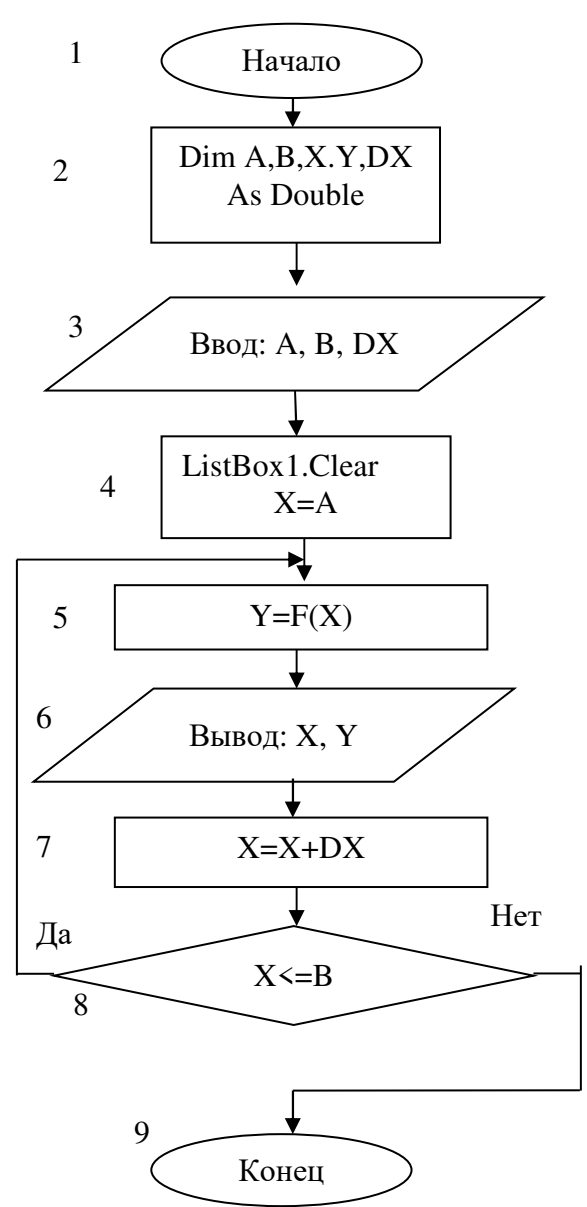

Рис. 16. Блок-схема программы Табулирование.

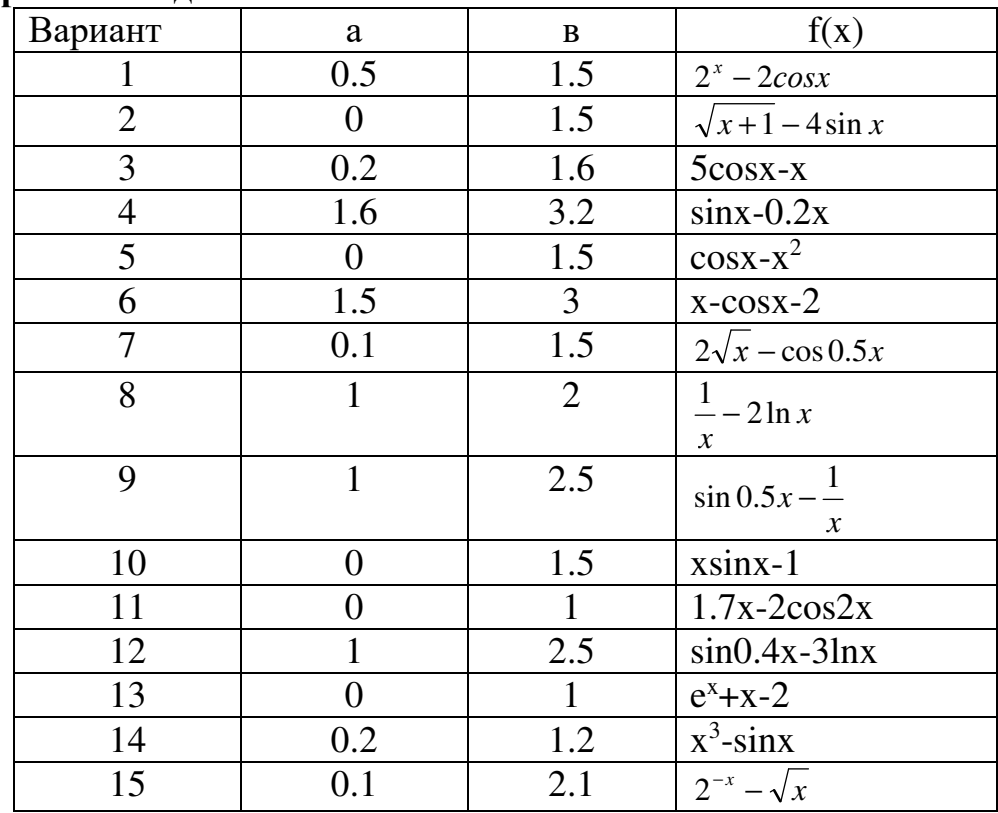

## Варианты заланий

 $dx=0.1$ 

# ПРАКТИЧЕСКАЯ РАБОТА №5 СУММИРОВАНИЕ ЧЛЕНОВ ПОСЛЕ-ДОВАТЕЛЬНОСТИ

# Пример

Программа "Суммирование" производит вычисление суммы членов заданной последовательности. Последовательность задана формулой общего члена

 $a_n = \frac{n}{n^2 + 1}$ , при  $k = 5,10,15$ . Где  $k$ -количество членов последовательно-

сти которые нужно просуммировать.

# Решение

Проектирование интерфейса пользователя аналогично предыдущим работам.

Интерфейс с пользователем реализован в виде формы Form1.

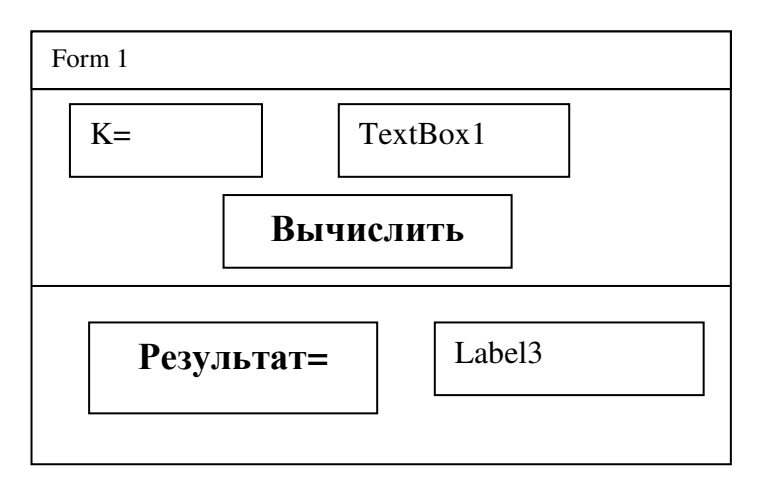

Рис. 17. Графический интерфейс пользователи приложения Суммирование.

#### Блок-схема алгоритма

Для решения задачи нужно использовать алгоритмический прием суммирования. При первом использовании переменной s ее значение нужно инициализировать (присвоить значение 0). Далее необходимо выполнять итерационную формулу.

 $S=0$ 

$$
S = S + \frac{n}{n^2 + 1}
$$

Следовательно, нужно использовать цикл.

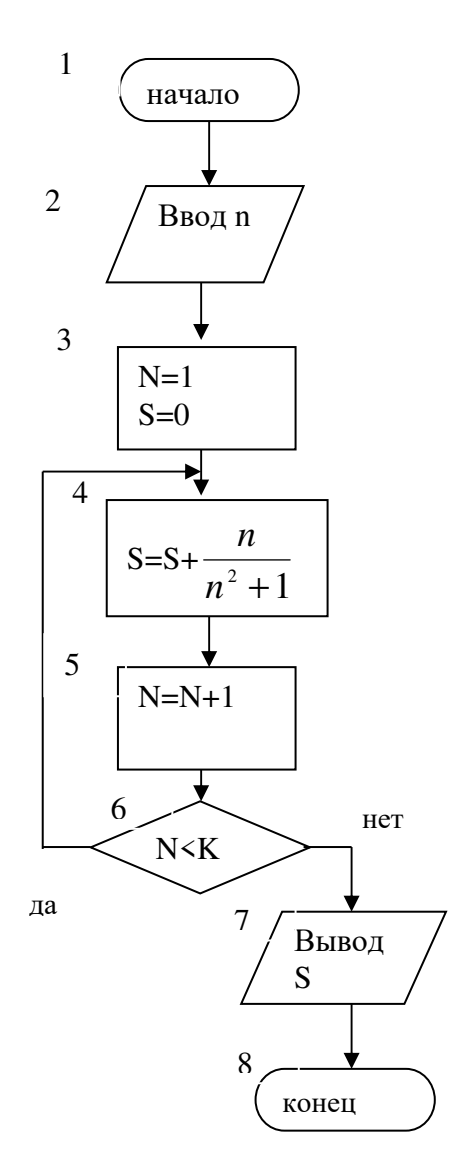

Рис. 18. Блок-схема программы Суммирование.

**Программа Sub CommandButton1\_Click() Dim K,S,N As Integer K=Val (TextBox1.Text) S=0: N=1 L1: S=S+N/(N^2+1) N=N+1 IF N<=K THEN GoTo L1 Label1.Caption=CStr(S) End Sub** 

## **Выполнение**

Этап 1 Величина К=5 вводится в окно TextBox1 затем при нажатии на кнопку "Вычислить" сумма 5 членов последовательности отображается на месте метки Label3.  $S_1$ = Результат.

Этап 2 Величина К=10 вводится в текстовое поле TextBox1. Затем вычисляется  $S_2$ = Результат.

Этап 3. Величина К=15 вводится в текстовое окно TextBox1, затем вычисляется  $S_3$ =Результат.

### **Варианты заданий**

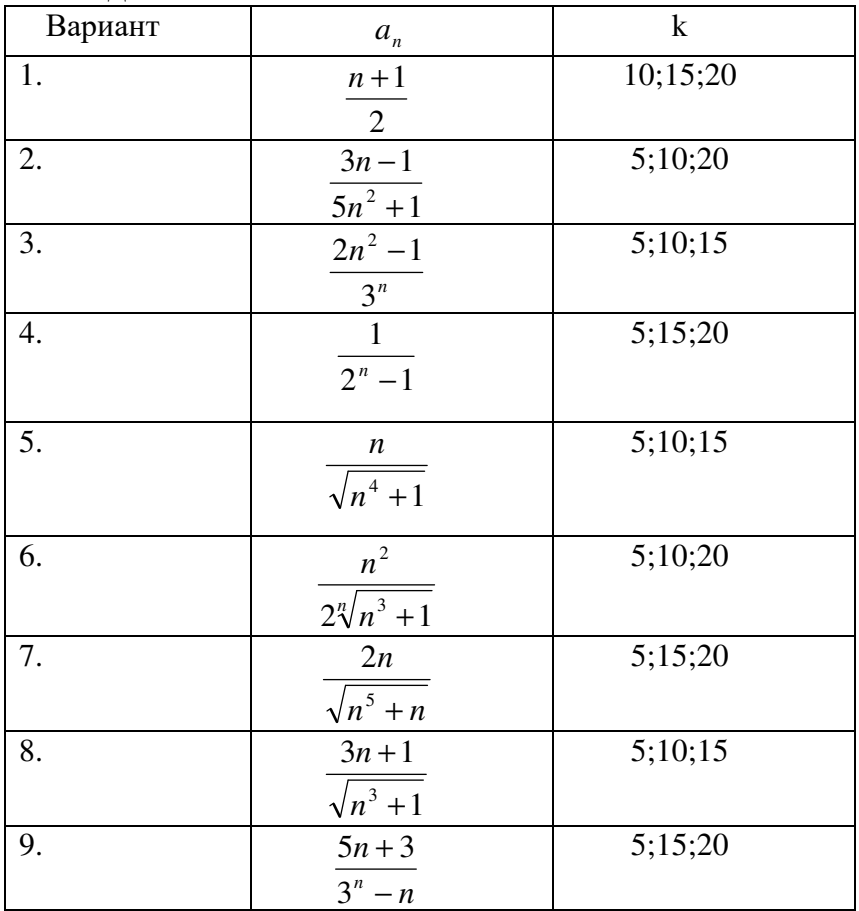

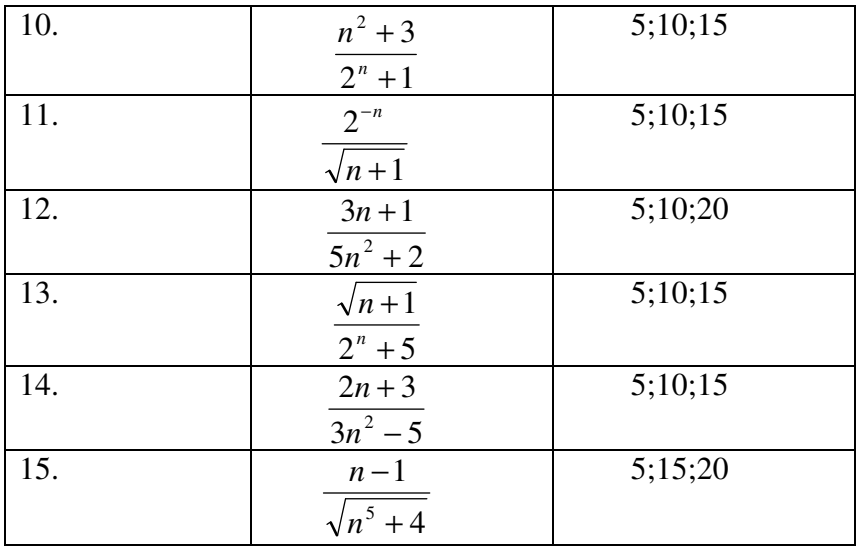

## ПРАКТИЧЕСКАЯ РАБОТА №6 ОДНОМЕРНЫЕ МАССИВЫ

# Справка

## Массивы

Массив - это величина, которая состоит из пронумерованного множества значений. Все значения должны быть одного типа. Их количество не должно превосходить заранее заданного числа. Для объявления массива используют оператор Dim. После имени массива указывается диапазон значений. Пример:

Dim Summa As Single Dim Temp (1 To 30) As Single Dim Day As Integer

 $Dim X (10), Y(10)$ 

Если минимальное значение индекса не указано, то оно считается равным 0.

### Диалоговые окна

Окна для выдачи сообщений или ведения диалога используются для отображения на экране информации пользователю и получения от него простых ответов, таких, как << да>> и << нет>>. Далее описывается как создавать и использовать окна выдачи сообщений, создавать и использовать диалоговые окна.

### Создание окна выдачи сообщений

Окна выдачи сообщений как бы приостанавливают процесс, протекающий в предыдущем окне, до тех пор, пока не будет завершена обработка содержашейся в нем информации.

- Пользователь не имеет доступа к другим окнам текущего приложения, пока не завершит работу с данным окном.
- Можно получить доступ к окнам других запущенных приложений.

## Функция MsgBox

Наиболее естественный путь создания диалогового окна - использовать специальную функцию MsgBox (окно сообщений). Существуют специальные опции для задания текста сообщения и описания появляющихся в окне кнопок:  $Result = MsgBox$  (текст, опции, заголовок)

где - Result-значение, возвращаемое функцией;

текст - текст сообщения:

опции - целое число, значение которого определяет кнопки и другие атрибуты окна;

заголовок - текст заголовка окна.

## Пример:

Response=MsgBox ("Готов выйти и сохранить все данные?")

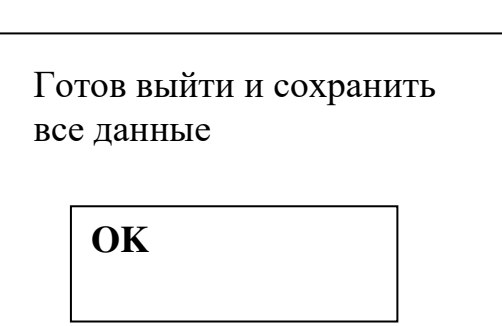

Результат выполнения функции MsgBox

Рис.19. Окно сообщений.

- Автоматически в окно будет добавлена кнопка "ОК".
- Окно с сообщением появляется точно по центру экрана.

# **Оператор MsgBox**

Оператор MsgBox похож на функцию с тем же именем, за исключением следующего:

- оператор не возвращает никакой информации о кнопке, которая была нажа-Ta:
- скобки не нужны.

Синтаксис оператора:

MsgBox текст, опции, заголовок

где - текст - текст сообщения;

опции - целое число, определяющее кнопки и другие атрибуты окна;

заголовок - текст заголовка окна.

Пример:

MsgBox "Готов выйти и сохранить все данные?"

### Создание окна диалога

Кроме нажатия кнопок при выборе альтернативы, пользователь часто должен вводить какие-то данные. Для этого используется функция InputBox\$

InputBox\$ (Prompt, Title, Default, Left, Top)

где - Prompt - строка-сообщение, отображаемое в окне.

Title - заголовок окна.

Default - начальное значение, отображаемое в текстовом окне (области ввода).

Left - Расстояние от левой границы экрана до диалогового окна.

Тор - расстояние от верхней границы экрана до диалогового окна.

При использовании функции InputBox\$ в окне всегда появляются две кнопки -Oк и Cancel.

Пример:

**Private Sub CommandButton1\_Clickl()** FileName=InputBox\$("Задайте имя файла") **End Sub** 

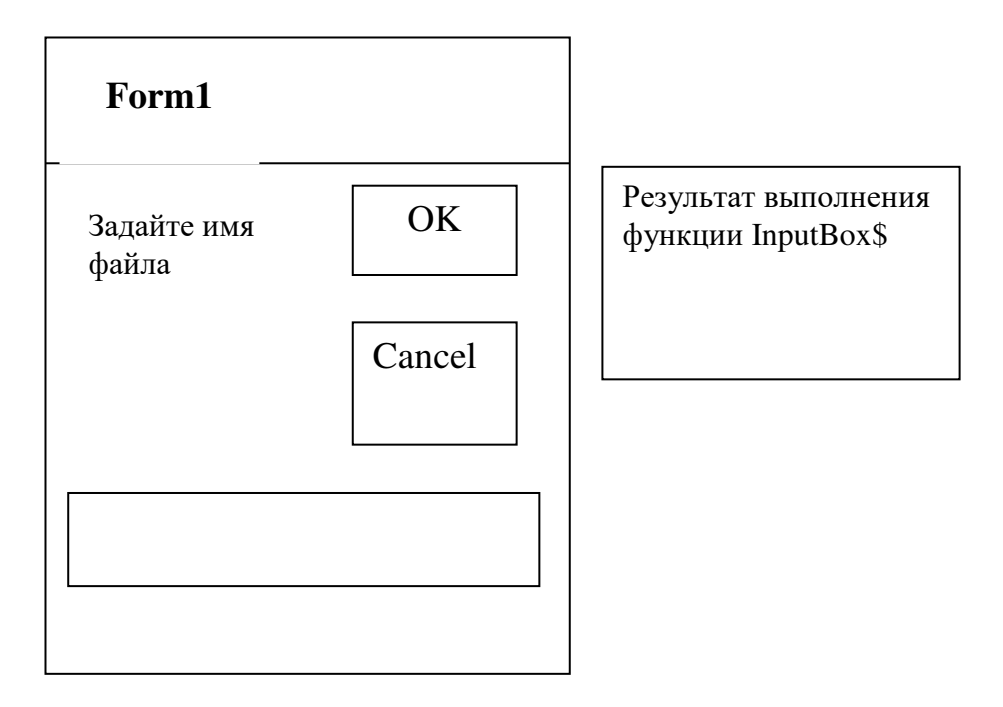

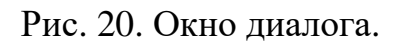

Функция InputBox\$ возвращает строку, тогда как функция InputBox- значение типа Variant.

# Пример

# Залание 1

Программа "Минимум" производит вычисление минимального элемента одномерного массива и его порядкового номера. Задан одномерный массив, состоящий из  $N = 7$  элементов  $X = \{-1, 2, 4, 3, 2, -5, 4, 7, 8, 1\}.$ 

Интерфейс с пользователем реализован в виде формы Form 1

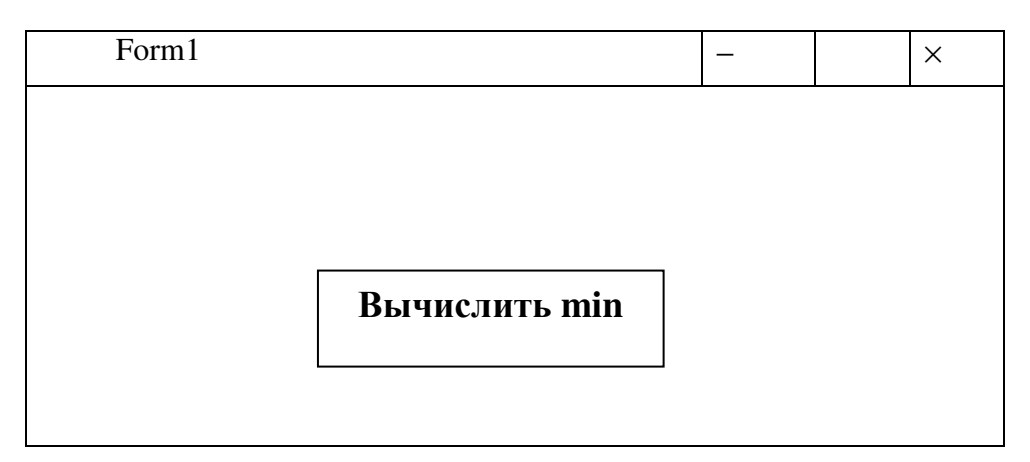

Рис. 21. Интерфейс пользователя приложения Вычисление Минимума

```
Программа
Sub CommandButton1 Click()
Dim x(10), Xmin As Double
Dim M$ As String
Dim I. K As Integer
For I=1 To 7X(I)=Val(InputBox("Введите X(I)"))
Next I
MS = 22.66For I=1 To 7M$=M$+CStr(X(I))+Chr(10)Next I
MsgBox M$
Xmin=x(1)K=1For I=2 To 7
IF X(I) < Xmin Then
Xmin=X(I)K=IENDIF
Next I
MsgBox "Xmin="+CStr(Xmin)+"K="+CStr(K)
End Sub
Выполнение
Этап 1. Нажать на кнопку "Вычислить min"
Этап 2. Ввести последовательно значения одномерного массива Х с помощью
окна ввода InputBox.
Этап 3. Сравнить напечатанные значения X в MsgBox с введенными данными.
Этап 4. Списать результат
```
#### Блок-схема

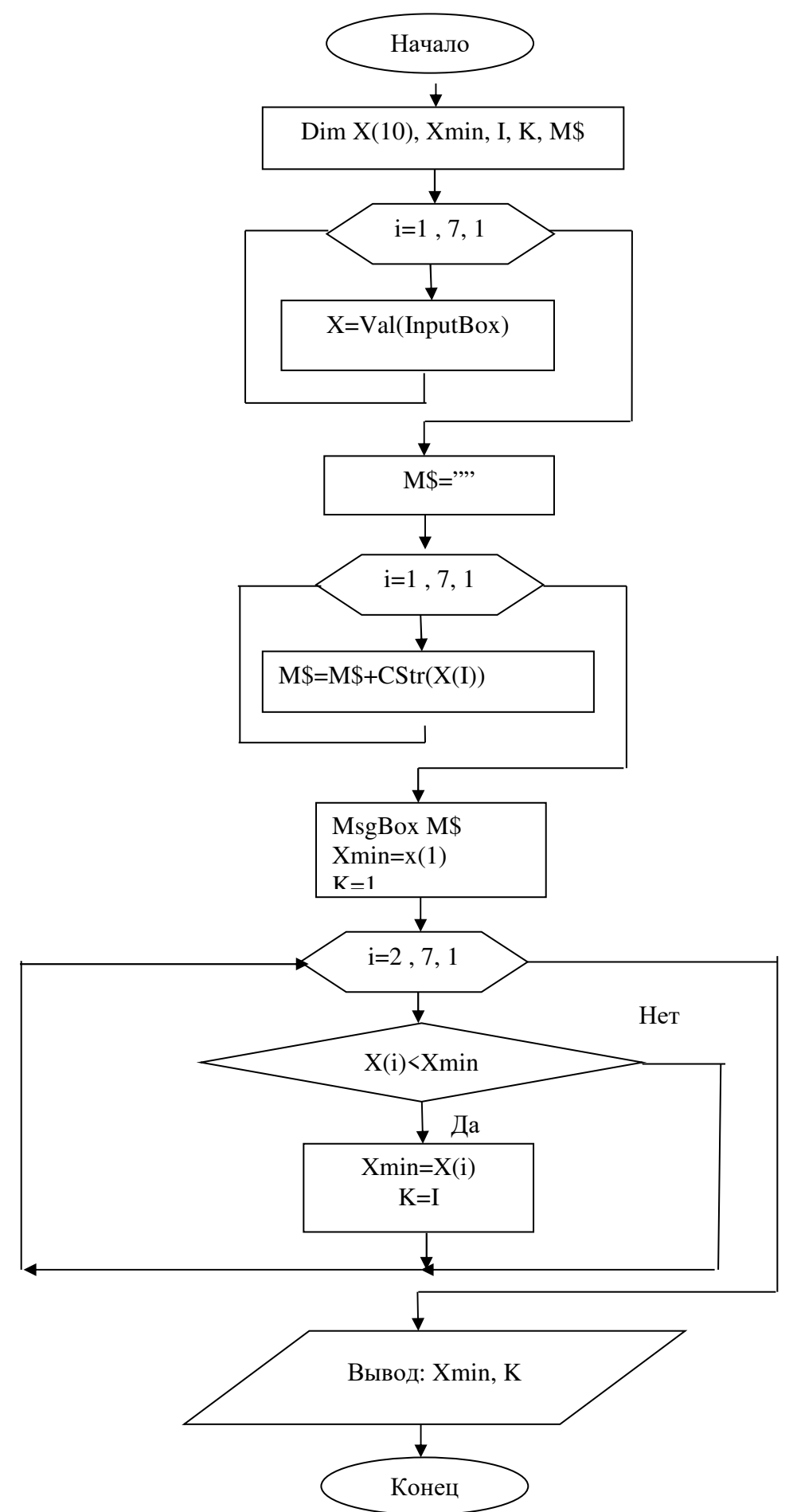

#### Рис. 22. Блок-схема программы Вычисление минимума

## Залание 2

Программа "Количество" производит определение количества отрицательных элементов в одномерном массиве Х (тот же что и в 1 задании). Интерфейс с пользователем реализован в виде формы Form2

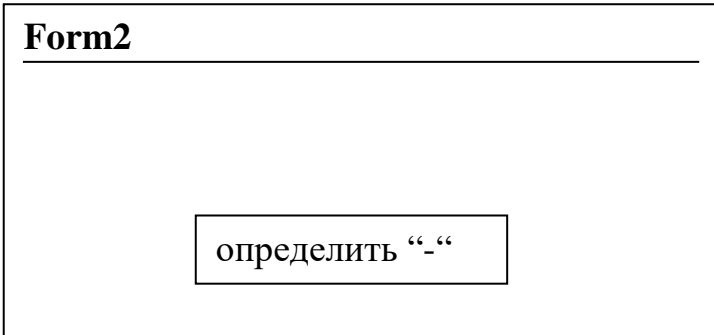

Рис. 23. Интерфейс пользователя приложения Количество

## Блок-схема

Составить самостоятельно.

```
Программа
Sub CommandButton1_Click()
Dim X(7) As DoubleDim I, K As Integer
Dim M$ As String
For I=1 To 7X(I)=Val(InputBox("BBEJU)')Next I
MS = 22.66For I=1 To 7
M$=M$+CStr(X(I))+Chr(10)Next I
MsgBox M$
K=0For I=1 To 7IF X(I)<0 THEN
K=K+1ENDIF
Next I
MsgBox 'K='+Cstr(K)End Sub
```
## **Выполнение**

Этап 1. Нажать на кнопку "Вычислить "-""

Этап 2. Ввести последовательно значения одномерного массива *X* с помощью окна ввода InputBox.

Этап 3. Сравнить напечатанные значения Х в MsgBox с введенными данными.

Этап 4. Закрыть MsgBox, получить результат и списать его.

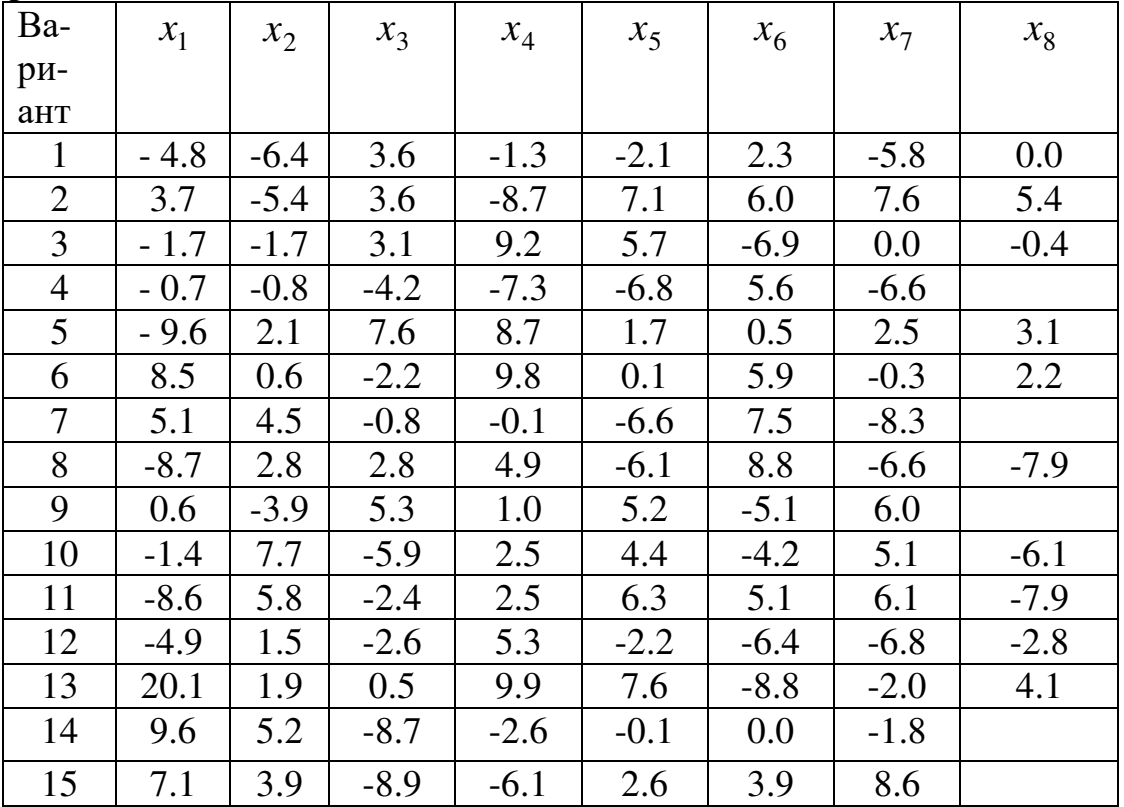

#### **Варианты заданий**

# **ПРАКТИЧЕСКАЯ РАБОТА № 7 МАТРИЦЫ**

### **Справка**

## **Стандартные функции для работы с массивами**

В Excel можно использовать следующие функции для работы с одномерными массивами:

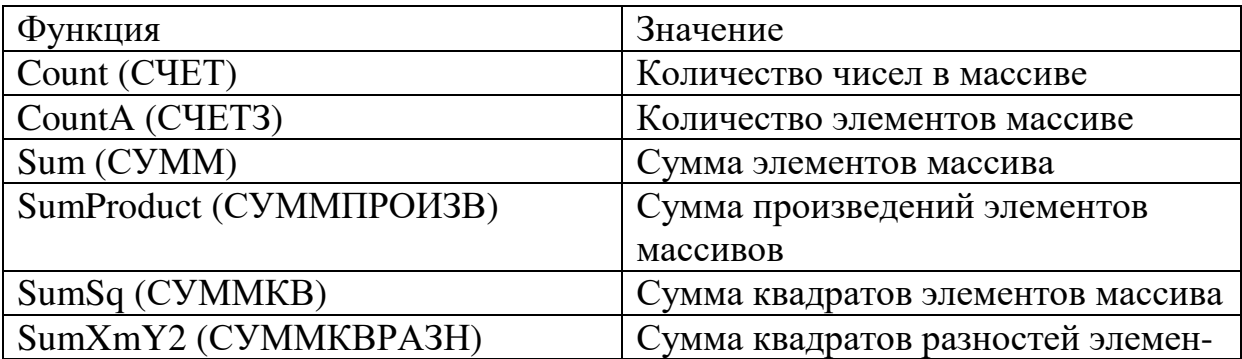

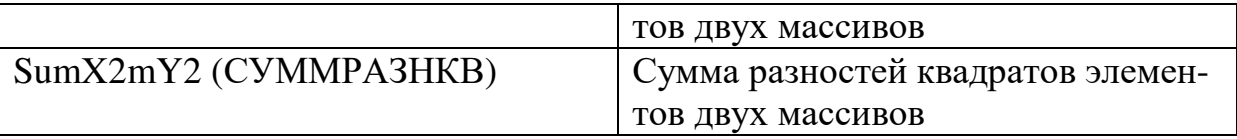

### **Пример**

Пусть заданы два массива A (1, 2, 3, 4, 5, 6 – в ячейках A3:A8) и B (5, 8, 11, 12, 18, 21 – в ячейках B3:B8). Вычислить количество и сумму элементов массива A (количество в A9, сумму в A10). Вычислить количество и сумму квадратов элементов массива B (количество в B9, сумму в B10).

Для решения этой задачи необходимо ввести в ячейку A9 формулу -  $=$ СЧЕТ(A3:A8), в ячейку A10 – формулу  $=$ СУММ(A3:A8). А в ячейку B9 формулу -  $=$  СЧЕТ(В3:В8), в ячейку B10 формулу -  $=$  СУММКВ(В3:В8).

В Excel можно использовать следующие функции для работы с двумерными массивами (матрицами):

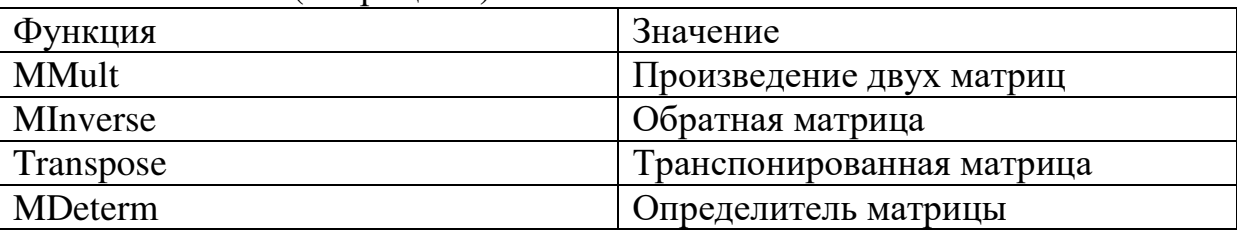

## **Пример**

Пусть задана система линейных уравнений AX = B, где A – матрица коэффициентов, B – столбец свободных членов, X – столбец неизвестных. Необходимо решить эту систему линейных уравнений (матрица A в ячейках D3:E4, столбец свободных членов в E3:E4, столбец неизвестных в G3:G4)

Для решения этой задачи необходимо добавить в модуль Module1 функцию пользователя

# **Function SolLinSys(A As Variant, B As Variant) As Variant SolLinSys=Application.MMult(Application.MInverse(A), B) End Function**

После этого выделите ячейки G3:G4, в строке формул введите SolLinSys, нажмите кнопку мастер функций и мышью укажите параметры A - D3:E4, B - E3:E4 затем нажимаете не просто Enter, а нажимаете Control+Shift+Enter. И в ячейках G3:G4 появятся корни СЛУ.

# **Пример**

**Задание:** Вычислить переменную s

$$
s = \frac{2\sum_{i=1}^{n} x_i + (\sum_{i=1}^{m} \sum_{j=1}^{m} b_{ij} c_{ij})^2}{1 + \sum_{i=1}^{n} x_i^2}
$$

где x – вектор из n компонент, b и c – матрицы размерности m $\times$ m, при этом n=3,  $m=2$ 

x=(2,1,2)  $b = \begin{pmatrix} 2 & 1 \\ 2 & 5 \end{pmatrix} c = \begin{pmatrix} 1 & 1 \\ 4 & 5 \end{pmatrix}$ 

На лист модуля Module1 добавим функцию пользователя: Function  $S(x, b, c)$  As Variant) As Double Dim  $s1$ ,  $s2$ ,  $s3$  As Double, i, j, n, m As Integer N=x.Rows.Count M=b.Rows.Count  $s1=0$ For  $i = 1$  To n  $s1=s1+x(i)$ Next i  $s2=0$ For  $i = 1$ To m For  $j = 1$  To m  $s2=s2+b(i,j)*c(i,j)$ Next j Next i  $s3=0$ For  $i = 1$  To n  $s3 = s3 + x(i)^2$ Next i  $S=(2*s1+s2^2)/(1+s3)$ **End Function** В начале модуля добавить **Option Base 1** 

## **Option Explicit**

Введем в диапазон А1:А3 компоненты вектора х, а в диапазоны В1:С2 и D1:Е2 компоненты матриц b и c. В ячейку A8 введем формулу =S(A1:A3;B1C2;D1:E2). В ячейке А8 появится сумма S=130,6.

## Варианты заданий Вариант 1

Вычислить

$$
s = \frac{2\sum_{i=1}^{n} x_i y_i + \left(\sum_{i=1}^{m} \sum_{j=1}^{m} b_{ij}\right)}{3 + \sum_{i=1}^{n} x_i}
$$

где x, y - векторы с n компонентами, b - матрица размерности mxm, причем  $n=4$ ,  $m=2$ ,

$$
X = (3,1,2,3), y = (1,7,2,3), b = \begin{pmatrix} 4 & 1 \\ 2 & 5 \end{pmatrix}
$$

#### **Вариант 2**

Вычислить

$$
s = \frac{2\sum_{i=1}^{m} a_i + \left(\sum_{i=1}^{m} \sum_{j=1}^{m} c_{ij}\right)}{\left(1 + \sum_{i=1}^{m} a_i\right) * \left(1 + \sum_{i=1}^{m} a_i^2\right)}
$$

где a – вектор из n компонентов, с – матрица размерности m×m, причем n=3,  $m=4$ ,

$$
a = (3, 1, 2, 3), c = \begin{pmatrix} 2 & 2 & 4 \\ 2 & 4 & 6 \\ 2 & 5 & 3 \end{pmatrix}
$$

# **Вариант 3**

Вычислить

$$
s = \frac{\sum_{i=1}^{n} x_i + 2\sum_{i=1}^{n} y_i^2 + 5\left(\sum_{i=1}^{m} \sum_{j=1}^{m} b_{ij}\right)}{3 + \sum_{i=1}^{n} y_i}
$$

где x, y – векторы из n компонентов, b – матрица размерности m×m, причем  $n=4$ ,  $m=2$ ,

$$
x = (1,2,7,4), y = (1,7,2,3), b = \begin{pmatrix} 4 & 1 \\ 2 & 5 \end{pmatrix}
$$

## **Вариант 4**

Вычислить

$$
s = 3\sum_{i=1}^{m} a_i^2 + 7\sum_{i=1}^{n} \sum_{j=1}^{n} c_{ij} - \left(1 + \sum_{i=1}^{n} \sum_{j=1}^{n} c_{ij}\right)^2
$$

где  $a$  – вектор из m компонентов,  $c$  – матрица размерности n $\times$ n, причем n=3,  $m=4$ .

$$
a = (3, 1, 2, 3), c = \begin{pmatrix} 2 & 2 & 4 \\ 2 & 4 & 6 \\ 2 & 5 & 3 \end{pmatrix}
$$

## **Вариант 5**

Вычислить

$$
s = \sum_{i=1}^{n} x_i + 2 \sum_{i=1}^{n} y_i^2 + \left( \sum_{i=1}^{m} \sum_{j=1}^{m} b_{ij} \right) \left( 2 + \sum_{i=1}^{n} x_i \right) - 2 \left( 1 + \sum_{i=1}^{n} x_i y_i \right)
$$

где x, y – векторы из n компонентов, b – матрица размерности m×m, причем n=4, m=2,

$$
x = (1,2,7,4), y = (1,7,2,3), b = \begin{pmatrix} 4 & 1 \\ 2 & 5 \end{pmatrix}
$$

#### **Вариант 6**

Вычислить

$$
s = \left(\sum_{i=1}^{m} a_i\right)^2 + \sum_{i=1}^{n} \sum_{j=1}^{n} c_{ij}^2 - \left(3 + \sum_{i=1}^{n} \sum_{j=1}^{n} c_{ij}\right)\left(1 + \sum_{i=1}^{m} a_i^2\right)
$$

где a – вектор из m компонентов, c – матрица размерности n×n, причем n=3, m=4,

$$
a = (3,3,1,3), c = \begin{pmatrix} 2 & 2 & 4 \\ 2 & 4 & 6 \\ 2 & 5 & 3 \end{pmatrix}
$$

#### **Вариант 7**

Вычислить

$$
s = \left(2\sum_{i=1}^{n} x_i + \sum_{i=1}^{n} x_i y_i\right)\left(2 - \sum_{i=1}^{n} x_i\right) + 3 + \sum_{i=1}^{n} x_i^2
$$

где x, y – векторы из n компонентов, причем n=4  $x = (1,2,7,4)$ ,  $y = (1,7,2,3)$ ,

### **Вариант 8**

Вычислить

$$
s = \left(1 + \sum_{i=1}^{m} a_i\right)^2 \left(1 + \sum_{i=1}^{m} a_i^2\right) - \left(1 + \sum_{i=1}^{n} \sum_{j=1}^{n} c_{ij}\right) \left(1 + \sum_{i=1}^{n} \sum_{j=1}^{n} c_{ij}^2\right)
$$

где a – вектор из m компонентов, c – матрица размерности n×n, причем n=2, m=4,

$$
a = (1, 4, 1, 3), c = \begin{pmatrix} 2 & 1 \\ 3 & 2 \end{pmatrix}
$$

#### **Вариант 9**

Вычислить

$$
s = \left(\sum_{i=1}^{n} x_i^2 + 5\sum_{i=1}^{n} x_i y_i\right) \left(1 + \sum_{i=1}^{n} x_i + \sum_{i=1}^{n} y_i\right) - 3 + \sum_{i=1}^{n} x_i^2
$$

где x, y – векторы из n компонентов, причем n=4,  $x = (7,5,7,4)$ ,  $y = (2,4,2,3)$ 

# **Вариант 10**

Вычислить

$$
s = \left(1 + \sum_{i=1}^{m} a_i\right)^2 \left(1 + \sum_{i=1}^{n} \sum_{j=1}^{n} c_{ij}^2\right) - 1 - \sum_{i=1}^{m} a_i^2 + 4 \sum_{i=1}^{n} \sum_{j=1}^{n} c_{ij}
$$

где a – вектор из m компонентов, c – матрица размерности n×n, причем n=3,  $m=4$ .

$$
a = (2, 1, 1, 3), c = \begin{pmatrix} 5 & 2 & 4 \\ 1 & 4 & 2 \\ 7 & 3 & 5 \end{pmatrix}
$$

## **Вариант 11**

Вычислить

$$
S = \frac{\sum_{i=1}^{n} x_i y_i + (\sum_{i=1}^{m} \sum_{j=1}^{m} b_{ij})}{4 + \sum_{i=1}^{n} x_i}
$$

Где x, y – векторы с n компонентами, b – матрица размерности m×m, причем  $n=4$ ,  $m=2$ ,

$$
X = (8,9,3,4), y = (8,7,5,1), b = \begin{pmatrix} 2 & 3 \\ 1 & 4 \end{pmatrix}
$$

# **Вариант 12**

Вычислить

$$
s = \frac{\sum_{i=1}^{m} a_i + \left(\sum_{i=1}^{m} \sum_{j=1}^{m} c_{ij}\right)}{\left(3 + \sum_{i=1}^{m} a_i\right) * \left(4 + \sum_{i=1}^{m} a_i^2\right)}
$$

где a – вектор из n компонентов, с – матрица размерности m×m, причем n=3,  $m=4$ ,

$$
a = (4, 2, 1, 5), c = \begin{pmatrix} 2 & 3 & 5 \\ 1 & 3 & 6 \\ 1 & 4 & 7 \end{pmatrix}
$$

#### **Вариант 13**

Вычислить

$$
s = \frac{\sum_{i=1}^{n} x_i + \sum_{i=1}^{n} y_i^2 + \left(\sum_{i=1}^{m} \sum_{j=1}^{m} b_{ij}\right)}{5 + \sum_{i=1}^{n} y_i}
$$

где x, y – векторы из n компонентов, b – матрица размерности m×m, причем n=4, m=2,

$$
x = (8,7,5,3), y = (9,8,4,6), b = \begin{pmatrix} 6 & 4 \\ 5 & 7 \end{pmatrix}
$$

**Вариант 14** 

Вычислить

$$
s = \sum_{i=1}^{m} a_i^2 + \sum_{i=1}^{n} \sum_{j=1}^{n} c_{ij} - \left( 4 + \sum_{i=1}^{n} \sum_{j=1}^{n} c_{ij} \right)^2
$$

где a – вектор из m компонентов, c – матрица размерности n×n, причем n=3,  $m=4$ ,

$$
a = (4, 2, 3, 7), c = \begin{pmatrix} 1 & 1 & 5 \\ 1 & 3 & 7 \\ 1 & 4 & 4 \end{pmatrix}
$$

# **Вариант 15**

Вычислить

$$
s = \left(2 + \sum_{i=1}^{n} x_i\right) - 2\left(1 + \sum_{i=1}^{n} x_i y_i\right) + \sum_{i=1}^{m} \sum_{j=1}^{m} b_{ij}
$$

где x, y – векторы из n компонентов, b – матрица размерности m×m, причем  $n=4$ ,  $m=2$ ,

$$
x = (3,1,9,5), y = (2,8,1,2), b = \begin{pmatrix} 3 & 7 \\ 4 & 5 \end{pmatrix}
$$

Лахов Андрей Яковлевич

# РАЗРАБОТКА ПРИЛОЖЕНИЙ НА ЯЗЫКЕ VBA В EXCEL

Учебно-методическое пособие для студентов направлений: 07.03.01 Архитектура, 07.03.03 Дизайн архитектурной среды, 51.03.01 Культурология, 05.03.06 Экология и природопользование.

Подписано в печать Формат 60х90 1/16 Бумага газетная. Печать трафаретная. Уч. изд. л. 2,5. Усл. печ. л. 2,8. Тираж 300 экз. Заказ №

**\_\_\_\_\_\_\_\_\_\_\_\_\_\_\_\_\_\_\_\_\_\_\_\_\_\_\_\_\_\_\_\_\_\_\_\_\_\_\_\_\_\_\_\_\_\_\_\_\_\_\_\_\_\_\_\_\_\_\_\_\_\_\_\_\_\_\_\_\_\_\_\_\_\_\_** 

Федеральное государственное бюджетное образовательное учреждение высшего образования «Нижегородский государственный архитектурно-строительный университет» 603950, Нижний Новгород, ул. Ильинская, 65. Полиграфический центр ННГАСУ, 603950, Н.Новгород, Ильинская, 65 http://www. nngasu.ru, srec@nngasu.ru